# <span id="page-0-0"></span>**Руководство пользователя автозагрузчика Dell™ PowerVault™ 122T SDLT 320**

[Введение](file:///C:/data/Stor-sys/122t/ru/122t_sdlt320/intro.htm) [Установка автозагрузчика](file:///C:/data/Stor-sys/122t/ru/122t_sdlt320/install.htm) [Работа с автозагрузчиком](file:///C:/data/Stor-sys/122t/ru/122t_sdlt320/operate.htm) [Администрирование автозагрузчика](file:///C:/data/Stor-sys/122t/ru/122t_sdlt320/admin.htm) [Диагностика и устранение неполадок](file:///C:/data/Stor-sys/122t/ru/122t_sdlt320/diag.htm) [Технические характеристики](file:///C:/data/Stor-sys/122t/ru/122t_sdlt320/specs.htm) [Контактная информация компании](file:///C:/data/Stor-sys/122t/ru/122t_sdlt320/contact.htm) Dell [Получение помощи](file:///C:/data/Stor-sys/122t/ru/122t_sdlt320/help.htm) [Нормативная информация](file:///C:/data/Stor-sys/122t/ru/122t_sdlt320/regs.htm)

**Примечания, уведомления и предупреждения**

В тексте данного руководства отдельные абзацы могут сопровождаться определенным значком и выделяться жирным шрифтом или курсивом.<br>Указанные абзацы являются примечаниями, уведомлениями или предупреждениями и используются в

**ПРИМЕЧАНИЕ.** ПРИМЕЧАНИЕ содержит важную информацию, помогающую более эффективно использовать возможности данной Ø системы.

Θ **УВЕДОМЛЕНИЕ.** УВЕДОМЛЕНИЕ указывает на потенциальную опасность повреждения оборудования или потери данных и объясняет, как избежать этих проблем.

**ПРЕДУПРЕЖДЕНИЕ! ПРЕДУПРЕЖДЕНИЕ указывает на потенциально опасную ситуацию, которая, если ее не избежать, может**   $\triangle$ **повлечь за собой смерть или тяжкие телесные повреждения.**

**Информация, приведенная в данном руководстве, может быть изменена без предварительного уведомления. (c) 2002-2004 Dell Inc. Все права защищены.**

Воспроизведение любым способом без письменного согласия корпорации Dell категорически запрещено.

Toproвые марки, используемые в данном тексте: Dell, логотип DELL, PowerVault, Dimension, Inspiron, OptiPlex, Latitude, Dell Precision, PowerApp, PowerEdge,<br>РоwerConnect, Axim и DellNet являются торговыми марками wopпoраци

В данном документе могут использоваться другие торговые марки и фирменные наименования, указывающие либо на организации, заявляющие о<br>своих правах на указанные марки и наименования, либо на их продукцию. Корпорация Dell з торговые марки и фирменные наименования, кроме своих собственных.

Первая версия: июнь 2002 г. Последняя версия: февраль 2004 г.

# <span id="page-1-0"></span>**Администрирование автозагрузчика: Руководство пользователя автозагрузчика Dell™ PowerVault™ 122T SDLT 320**

- [Конфигурирование автозагрузчика](#page-1-1)
- [Обновление микропрограмм](#page-3-0)
- [Проведение системного тестирования автозагрузчика](#page-3-1)
- [Вывод информации об автозагрузчике](#page-4-0)

## <span id="page-1-1"></span>**Конфигурирование автозагрузчика**

Параметры меню **Configuration** (Конфигурация) позволяют выполнять следующие задачи:

- l Сброс настроек автозагрузчика
- l Настройка идентификаторов устройств SCSI
- l Рабочие режимы автозагрузчика
- l Обновление микропрограмм

Чтобы перейти в меню **Configuration** (Конфигурация) из Главного экрана (Home screen) или главного меню, нажимайте кнопку + или - до появления<br>индикации configuration в верхней строке экрана ЖКД. Нажмите кнопку **Enter**, а отображаемого параметра меню нажимайте кнопку **Enter**.

### **Сброс настроек автозагрузчика**

При использовании этого параметра робототехнические системы и лентопротяжный механизм в автозагрузчике возвращаются в исходное состояние,<br>создается новая инвентаризационная опись картриджей и устраняются все текущие ошибк

Ø **ПРИМЕЧАНИЕ.** Этот параметр в основном используется, когда автозагрузчик находится в состоянии ошибки.

Чтобы перейти к данному параметру, выполните следующие действия.

- 1. Находясь на Главном экране (Home screen) или в главном меню, нажимайте кнопку **+** или **-** до появления индикации Configuration в верхней строке экрана ЖКД, а затем нажмите **Enter**.
- 2. Нажимайте **+** или **-** до появления на экране ЖКД индикации Reset (Сброс).
- 3. Нажмите **Enter** для сброса автозагрузчика.
- 4. После инициализации автозагрузчик возвращается в нормальный режим работы и отображается Главный экран (Home screen).

#### **Изменение идентификатора устройства SCSI**

При использовании этого параметра изменяется идентификатор устройства SCSI, который используется автозагрузчиком или накопителем на<br>магнитной ленте. Автозагрузчик использует два идентификатора устройства SCSI (целевых адр

Идентификаторы устройства SCSI по умолчанию: для автозагрузчика - (5), для накопителя на магнитной ленте - (6). Если на шине SCSI установлено<br>еще одно устройство SCSI с таким же идентификатором, нужно лишь изменить текущи

Чтобы перейти к данному параметру, выполните следующие действия.

- 1. Находясь на Главном экране (Home screen) или в главном меню, нажимайте кнопку **+** или **-** до появления индикации Configuration в верхней строке экрана ЖКД, а затем нажмите **Enter**.
- 2. Нажимайте **+** или **-** до появления на экране ЖКД индикации Change SCSI ID (Изменить идентификатор устройства SCSI).
- 3. Нажмите **Enter**.
- 4. Нажимайте кнопку **+** или **-** до появления нужного устройства: Loader (Загрузчик) или Drive (Накопитель).
- 5. Нажмите **Enter**. На экране ЖКД затем появится индикация Change Loader ID (Изменить идентификатор загрузчика) или Change Drive ID (Изменить идентификатор накопителя) в зависимости от того, какое устройство выбрано. Во второй строке отобразится индикация New SCSI ID: xx (Новый идентификатор устройства SCSI: xx), где *xx* является текущим идентификатором SCSI для данного устройства.
- 6. Нажимайте **+** или **-** до появления нужного идентификатора устройства SCSI.
- 7. Нажмите **Enter**. На экране ЖКД отобразится индикация Please Cycle Power (Выключите и включите питание). Если требуется изменить

идентификатор устройства SCSI для другого устройства, перейдите к действию 5.

- <span id="page-2-0"></span>8. После правильного указания обоих идентификаторов SCSI и появления сообщения Please Cycle Power (Выключите и включите питание) отключите автозагрузчик. Через несколько секунд снова включите его.
- 9. Выбранный идентификатор устройства SCSI становится действующим.
- **ПРИМЕЧАНИЕ.** При изменении идентификатора устройства SCSI, возможно, также потребуется перезагрузить сервер и Ø выполнить повторную настройку программного обеспечения для резервного копирования, прежде чем использовать автозагрузчик. Дополнительную информацию об этом см. в руководствах по соответствующему аппаратному и программному обеспечению.

#### **Рабочие режимы автозагрузчика**

#### **Краткий обзор**

Θ

Режим работы задается в зависимости от того, установлено ли программное обеспечение для автоматизированного управления картриджами в<br>автозагрузчике, или загрузка картриджей производится вручную с использованием команд, вв автоматического распознавания по умолчанию предполагается, что пакет программ автоматизированного управления работой картриджей и<br>накопителя на магнитной ленте *не* используется. Данный режим называется Stacker (Накопител автозагрузчик обнаруживает использование пакета программ автоматизированного управления работой картриджей и накопителя на магнитной ленте, он автоматически переключается в режим Random (Произвольный).

#### **Режим Random (Произвольный)**

Это стандартный режим работы, когда используется программное обеспечение для резервного копирования. В режиме Random (Произвольный) автозагрузчик не производит автоматическую загрузку кассет в накопитель на магнитной ленте; вместо этого он ожидает команд от программного<br>обеспечения. Чтобы использовать для работы режим Random (Произвольный), не требует автозагрузчика, однако программное обеспечение для резервного копирования должно поддерживать использование автозагрузчиков, что, как правило, требует дополнительной установки программного модуля автозагрузчиков/библиотек.

#### **Режим Sequential (Последовательный)**

Режим Sequential (Последовательный) используется в случаях, когда отсутствует соответствующее программное обеспечение. В режиме Sequential (Последовательный) автозагрузчик автоматически выгружает и загружает кассеты в накопитель на магнитной ленте. Оператор определяет первую кассету для загрузки, загружая нужную кассету в накопитель на магнитной ленте с помощью органов управления на передней панели автозагрузчика<br>(см. раздел "<u>[Загрузка картриджей](file:///C:/data/Stor-sys/122t/ru/122t_sdlt320/operate.htm#loading_cartridges)</u>"). Когда первая кассета заполняется или возни выгружает кассету из накопителя и помещает ее в исходный отсек, а затем загружает кассету из следующего по счету отсека и так далее. Чтобы в<br>дальнейшем определить, в каком порядке следует загружать кассеты в накопитель ав (Последовательный), можно выполнить настройку параметров Circular (Круговой) и Autoload (Автозагрузка) на передней панели автозагрузчика.<br>Когда автозагрузчик находится в режиме Sequential (Последовательный), на экране ЖК

#### **Включение/выключение режима Circular (Круговой)**

При использовании этого параметра включается и выключается режим Circular (Круговой). Этот параметр используется только при работе в режиме Sequential (Последовательный). Когда режим Circular (Круговой) включен, после выполнения полного цикла загрузок всех имеющихся картриджей<br>автозагрузчик вновь загружает первый картридж в имеющейся последовательности. Если последнего картриджа автозагрузчик прекращает их загрузку, пока оператор вручную не загрузит следующий картридж.

**УВЕДОМЛЕНИЕ.** Соблюдайте осторожность при выборе режима Circular (Круговой), так как он может привести к перезаписи данных на ранее записанных картриджах.

Чтобы перейти к данному параметру, выполните следующие действия.

- 1. Находясь на Главном экране (Home screen) или в главном меню, нажимайте кнопку **+** или **-** до появления индикации Configuration в верхней строке экрана ЖКД, а затем нажмите **Enter**.
- 2. Нажимайте **+** или **-** до появления на экране ЖКД индикации Circular Mode (Режим Круговой). Во второй строке экрана ЖКД отобразится его текущее состояние -- On (Вкл.) или Off (Выкл.).
- 3. Нажмите **Enter**. На экране ЖКД отобразятся соответствующие действия -- включение или выключение режима Circular (Круговой).
- 4. Нажмите кнопку **Enter**, чтобы принять изменения, сделанные для режима Circular (Круговой), или кнопку **Cancel** для выхода без сохранения изменений.

#### **Включение/выключение режима Autoload (Автозагрузка)**

При использовании этого параметра включается и выключается режим Autoload (Автозагрузка). Этот параметр используется только при работе в режиме Sequential (Последовательный). Когда режим Autoload (Автозагрузка) включен, автозагрузчик при включении питания автоматически<br>загружает картридж из отсека с наименьшим номером в накопитель. Далее он выполняет станд выше.

Чтобы перейти к данному параметру, выполните следующие действия.

- 1. Находясь на Главном экране (Home screen) или в главном меню, нажимайте кнопку **+** или **-** до появления индикации Configuration в верхней строке экрана ЖКД, а затем нажмите **Enter**.
- 2. Нажимайте **+** или **-** до появления на экране ЖКД индикации Autoload Mode (Режим Автозагрузка). Во второй строке экрана ЖКД отобразится его текущее состояние -- On (Вкл.) или Off (Выкл.).
- 3. Нажмите **Enter**.

На экране ЖКД отобразятся соответствующие действия -- включение или выключение режима Autoload (Автозагрузка).

<span id="page-3-3"></span>4. Нажмите кнопку **Enter**, чтобы принять изменения, сделанные для режима Autoload (Автозагрузка), или кнопку **Cancel** для выхода без сохранения изменений.

## <span id="page-3-0"></span>**Обновление микропрограмм**

**УВЕДОМЛЕНИЕ.** Независимо от метода обновления микропрограммы не осуществляйте выключение и последующее включение 0 питания или сброс настроек автозагрузчика во время проведения процесса обновления. В противном случае автозагрузчик может выйти из строя.

#### **Использование кассеты обновления микропрограммы**

При использовании этого параметра выполняется обновление кода микропрограммы накопителя на магнитной ленте с помощью картриджа обновления микропрограммы. Обратите внимание, что данную технологию можно использовать только для накопителя на магнитной ленте, но ее<br>нельзя использовать для обновления робототехнической системы автозагрузчика. Чтобы обн раздел "[Использование устройств](#page-3-2) SCSI

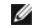

**ПРИМЕЧАНИЕ.** Данная операция по обновлению кода предполагает вставку кассеты обновления. Не следует вставлять картридж обновления микропрограммы до начала данной процедуры.

Чтобы воспользоваться данным параметром, выполните следующие действия.

- 1. Находясь на Главном экране (Home screen) или в главном меню, нажимайте кнопку **+** или **-** до появления индикации Configuration в верхней строке экрана ЖКД, а затем нажмите **Enter**.
- 2. Нажимайте **+** или **-** до появления на экране ЖКД индикации Code Update (Обновление микропрограммы), а затем нажмите **Enter**.

Если поворотный магазин заполнен, на экране ЖКД отобразится индикация No slot free for transfer (Нет свободного отсека для размещения). Нажимайте кнопку **Cancel** до отображения главного меню или Главного экрана (Home screen). Извлеките картридж, чтобы освободить отсек для картриджа обновления микропрограммы (см. раздел "[Извлечение картриджей](file:///C:/data/Stor-sys/122t/ru/122t_sdlt320/operate.htm#exporting_cartridges)"). Затем вернитесь к действию 1, чтобы выполнить обновление микропрограммы.

Если поворотный магазин не заполнен, автозагрузчик выберет первый свободный отсек и выдаст запрос на загрузку картриджа обновления микропрограммы.

3. Вставьте картридж обновления микропрограммы в дверцу загрузки носителя.

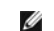

**ПРИМЕЧАНИЕ**. Если используется неправильный картридж обновления микропрограммы, то данный картридж будет<br>извлечен из отсека, а на экране ЖКД появится индикация ваd upgrade tape (Неправильная кассета обновления).

В процессе обновления микропрограммы, который может занять несколько минут, на экране ЖКД отображается индикация сорв uppArв IN<br>PROGRESS (Идет обновление микропрограммы). По окончании обновления микропрограммы происходит картриджа обновления микропрограммы и его извлечение.

- 4. Когда на экране ЖКД отобразится соответствующий запрос, извлеките картридж обновления микропрограммы и нажмите кнопку **Enter**.
- 5. Если картридж с данными был извлечен для освобождения места для картриджа обновления микропрограммы, то его следует вставить обратно в<br>исходный отсек \*(см. раздел "<u>[Вставка картриджей](file:///C:/data/Stor-sys/122t/ru/122t_sdlt320/operate.htm#importing_cartridges)</u>").

**ПРИМЕЧАНИЕ.** После выполнения обновления микропрограммы номер ее версии, отображаемый на экране ЖКД, будет Ø обновлен только после выключения и последующего включения питания автозагрузчика.

#### <span id="page-3-2"></span>**Использование устройств SCSI**

Для получения необходимых файлов и инструкций по обновлению микропрограмм накопителя и автозагрузчика с помощью устройства SCSI посетите страницу **[support.dell.com](http://support.dell.com/)**.

## <span id="page-3-1"></span>**Проведение системного тестирования автозагрузчика**

Параметр System Test (Системный тест) выполняет полный цикл загрузки и выгрузки всех картриджей из поворотного магазина автозагрузчика.<br>Проведение системного теста имеет целью проверку на предмет отсутствия ошибок в работ операции по резервному копированию и восстановлению данных приостанавливаются.

Чтобы провести системный тест, выполните следующие действия.

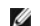

**ПРИМЕЧАНИЕ.** Для запуска системного теста в поворотном магазине должен находиться хотя бы один картридж. Если картиридж отсутствует, его необходимо вставить.

- 1. Находясь на Главном экране (Home screen) или в главном меню, нажимайте кнопку **+** или **-** до появления индикации Diagnostics (Диагностика) в верхней строке экрана ЖКД, а затем нажмите **Enter**.
- 2. После появления индикации System Test нажмите **Enter** для запуска теста.

На экране Test Count (Счетчик тестов) отобразится число проведенных циклов загрузки-выгрузки в процессе тестирования.

3. Для завершения теста нажмите **Cancel**.

## <span id="page-4-0"></span>**Вывод информации об автозагрузчике**

Меню **Information** (Информация) обеспечивает доступ к сведениям об автозагрузчике, включая количество пройденных циклов тестирования, журнал событий и номер версии микропрограммы.

### **Count (Счетчик циклов)**

При использовании этого параметра отображается итоговое количество пройденных циклов системного тестирования, которое увеличивается на единицу при каждой загрузке кассеты в накопитель или ее выгрузке из автозагрузчика.

Чтобы воспользоваться данным параметром, выполните следующие действия.

- 1. Находясь на Главном экране (Home screen) или в главном меню, нажимайте кнопку **+** или **-** до появления индикации Information (Информация) в верхней строке экрана ЖКД, а затем нажмите **Enter** для получения доступа к соответствующим параметрам.
- 2. Нажимайте **+** или **-** до появления на экране ЖКД индикации Cycle Count (Счетчик циклов).
- На экране ЖКД отобразится итоговое количество пройденных циклов тестирования.
- 3. По завершении нажмите кнопку **Cancel**.

## **View Event Log (Просмотр журнала событий)**

[При использовании этого параметра можно просмотреть последние события и ошибки](file:///C:/data/Stor-sys/122t/ru/122t_sdlt320/diag.htm#autoloader_error_codes), произошедшие при работе автозагрузчика (см. раздел "Коды <u>ошибок автозагрузчика</u>").

- 1. Находясь на Главном экране (Home screen) или в главном меню, нажимайте кнопку **+** или **-** до появления индикации Information (Информация) в верхней строке экрана ЖКД.
- 2. Для входа в меню нажмите кнопку **Enter**.
- 3. Нажимайте **+** или **-** до появления на экране ЖКД индикации View Event Log (Просмотр журнала событий).

Кроме того, на экране ЖКД отображается количество ошибок и события, зарегистрированные на данный момент в журнале событий.

- 4. Нажмите кнопку **Enter**, чтобы отобразить самое последнее из зарегистрированных событий.
- 5. Чтобы отобразить каждое из зарегистрированных событий, нажимайте кнопку **+** или **-**.
- 6. По завершении нажмите кнопку **Cancel**.

#### **Версия продукта**

При использовании этого параметра отображается номер текущей версии оборудования, из которого состоит автозагрузчик.

**ПРИМЕЧАНИЕ.** Микропрограммы накопителя на магнитной ленте и автозагрузчика являются единым целым, однако на передней Ø панели они отображаются в виде трех микропрограмм: Drive SCSI Controller, Robotics Controller Firmware и Robotics SCSI Controller Firmware.

Чтобы воспользоваться данным параметром, выполните следующие действия.

- 1. Находясь на Главном экране (Home screen) или в главном меню, нажимайте кнопку **+** или **-** до появления индикации Information (Информация) в верхней строке экрана ЖКД.
- 2. Для входа в меню нажмите кнопку **Enter**.
- 3. Нажимайте **+** или **-** до появления на экране ЖКД индикации Product Rev (Номер версии продукта).

На экране ЖКД отображается номер текущей версии оборудования автозагрузчика.

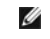

**ПРИМЕЧАНИЕ.** После выполнения обновления микропрограммы номер ее версии, отображаемый на экране ЖКД, будет<br>обновлен только после выключения и последующего включения питания автозагрузчика.

4. По завершении нажмите кнопку **Cancel**.

#### **Firmware Revision (Номер версии микропрограммы)**

При использовании этого параметра отображается номер текущей версии микропрограммы, установленной в автозагрузчике.

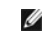

**ПРИМЕЧАНИЕ.** Микропрограммы накопителя на магнитной ленте и автозагрузчика являются единым целым, однако на передней панели они отображаются в виде трех микропрограмм: Drive SCSI Controller, Robotics Controller Firmware и Robotics SCSI Controller Firmware.

Чтобы воспользоваться данным параметром, выполните следующие действия.

- 1. Находясь на Главном экране (Home screen) или в главном меню, нажимайте кнопку **+** или **-** до появления индикации Information (Информация) в верхней строке экрана ЖКД.
- 2. Для входа в меню нажмите кнопку **Enter**.
- 3. Нажимайте **+** или **-** до появления на экране ЖКД индикации Firmware Rev (Номер версии микропрограммы).

На экране ЖКД отображается номер текущей версии микропрограммы, установленной в автозагрузчике.

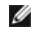

**ПРИМЕЧАНИЕ.** После выполнения обновления микропрограммы номер ее версии, отображаемый на экране ЖКД, будет обновлен только после выключения и последующего включения питания автозагрузчика.

4. По завершении нажмите кнопку **Cancel**.

<span id="page-6-0"></span>[Контактная информация компании](#page-6-1) Dell

# <span id="page-6-1"></span>**Контактная информация компании Dell**

Для связи с компанией Dell через Интернет можно посетить следующие веб-узлы:

- l **www.dell.com**
- l **support.euro.dell.com** (техническая поддержка)
- ı **premiersupport.dell.com** (техническая поддержка клиентов из образовательных, правительственных и медицинских учреждений, предпритий<br> среднего/крупного бизнеса, включая "особых", "платиновых" и "золотых" клиентов

Адреса конкретных веб-узлов для вашей страны см. в соответствующем разделе таблицы ниже.

**ПРИМЕЧАНИЕ.** Бесплатные номера предназначены для использования только в тех странах, для которых они указаны в списке.

Если потребуется связаться с компанией Dell, используйте номера телефонов, коды и адреса электронной почты, указанные в следующей таблице.<br>Если требуется помощь в определении требуемых кодов, обратитесь к местному или меж

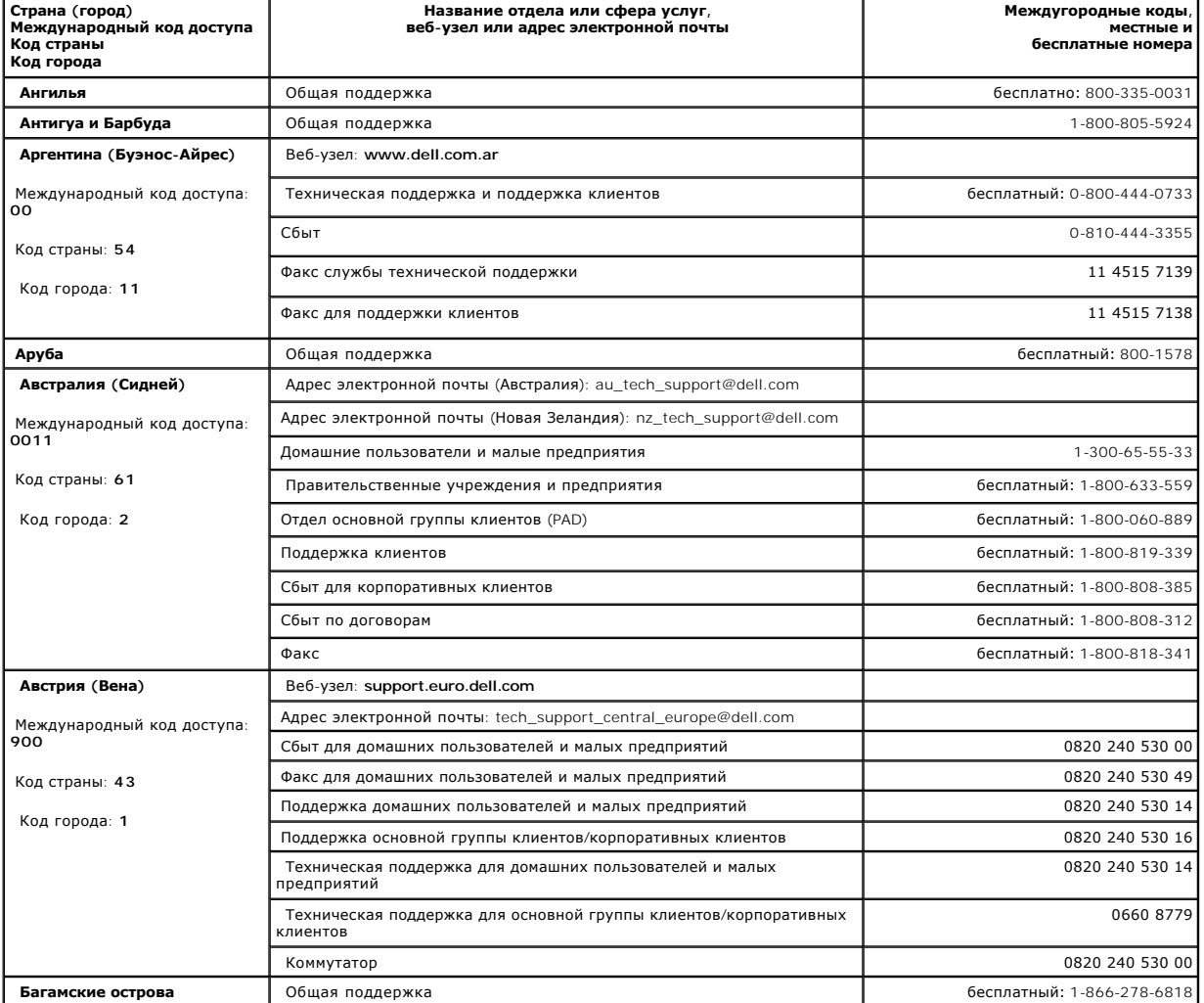

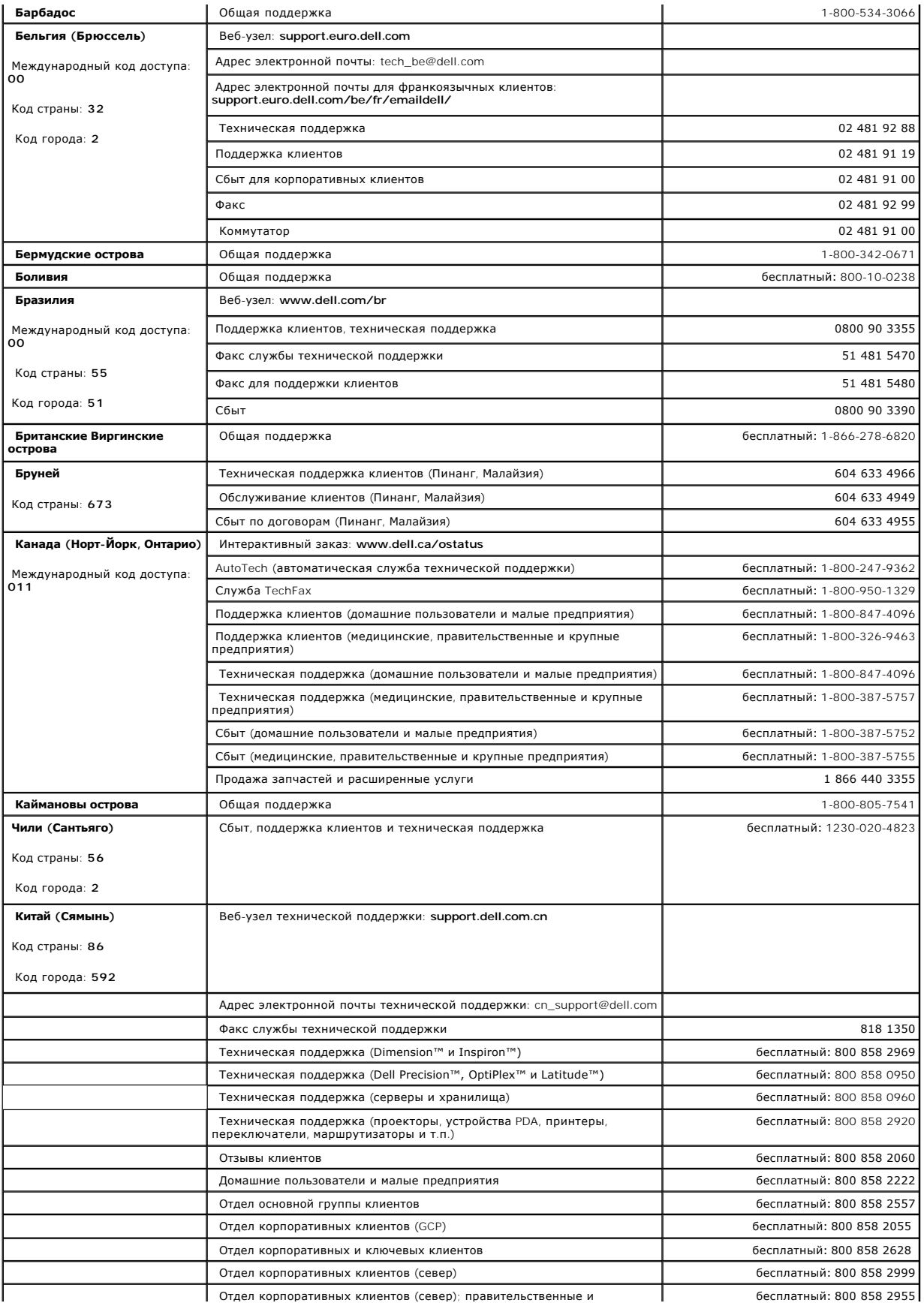

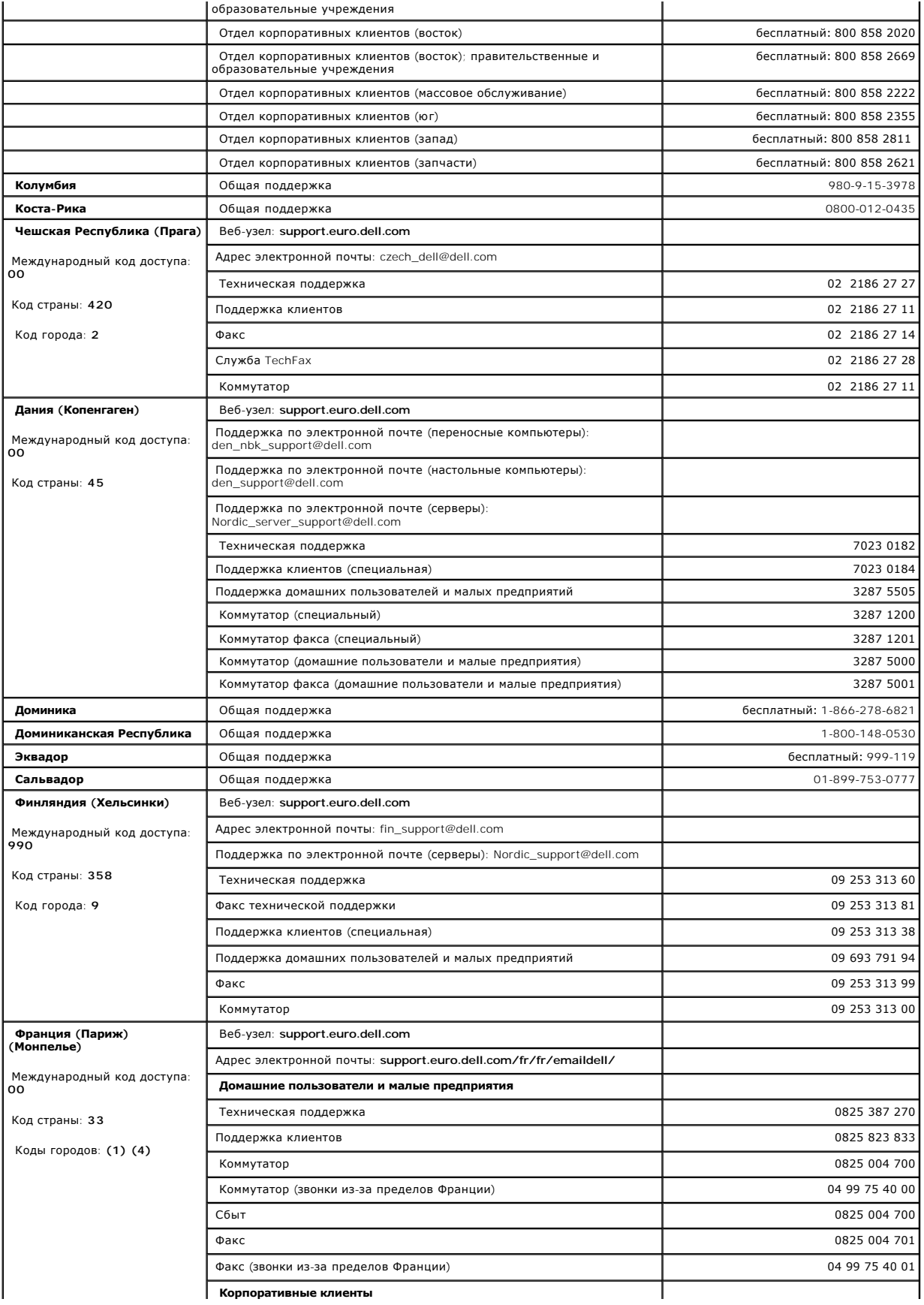

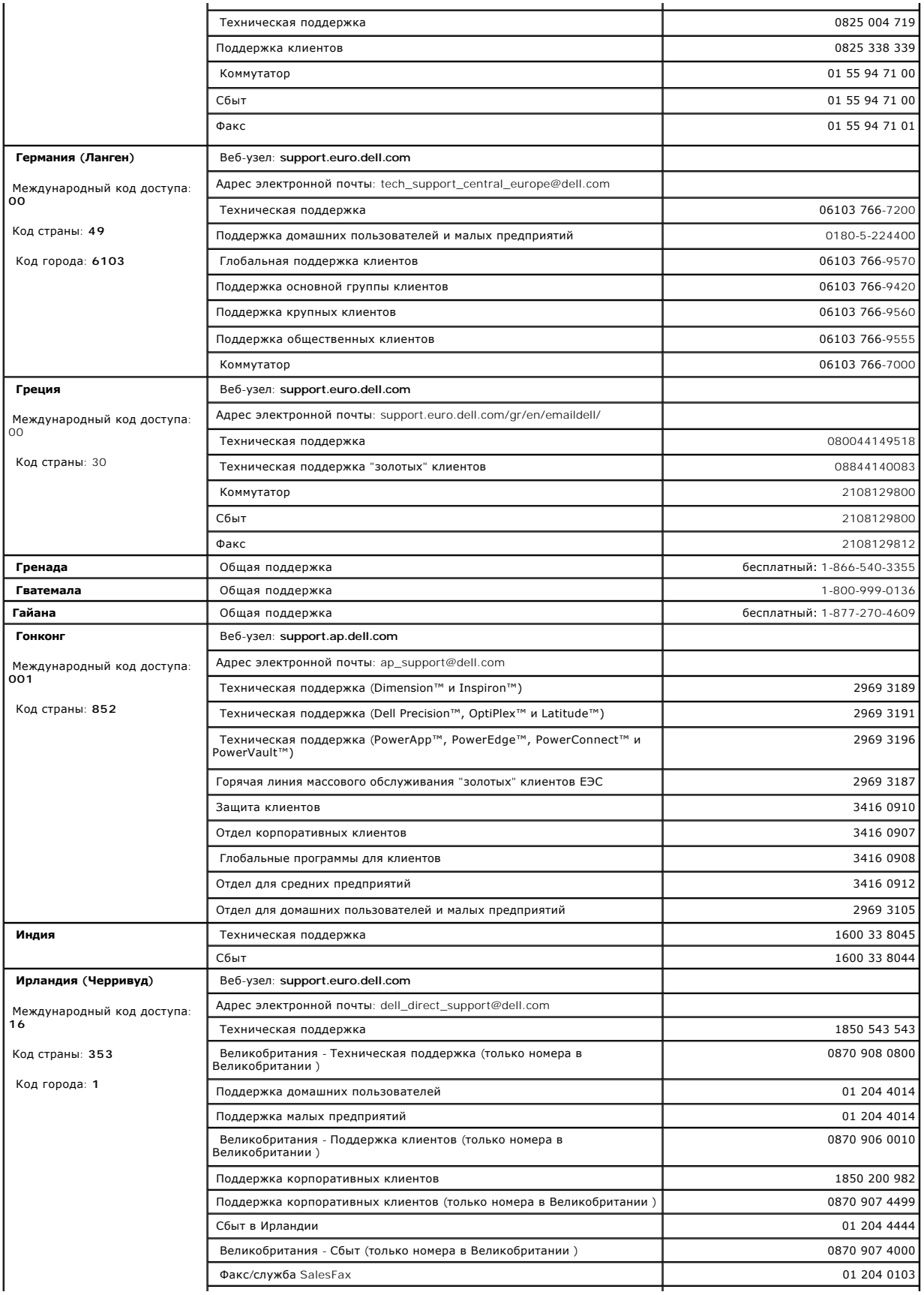

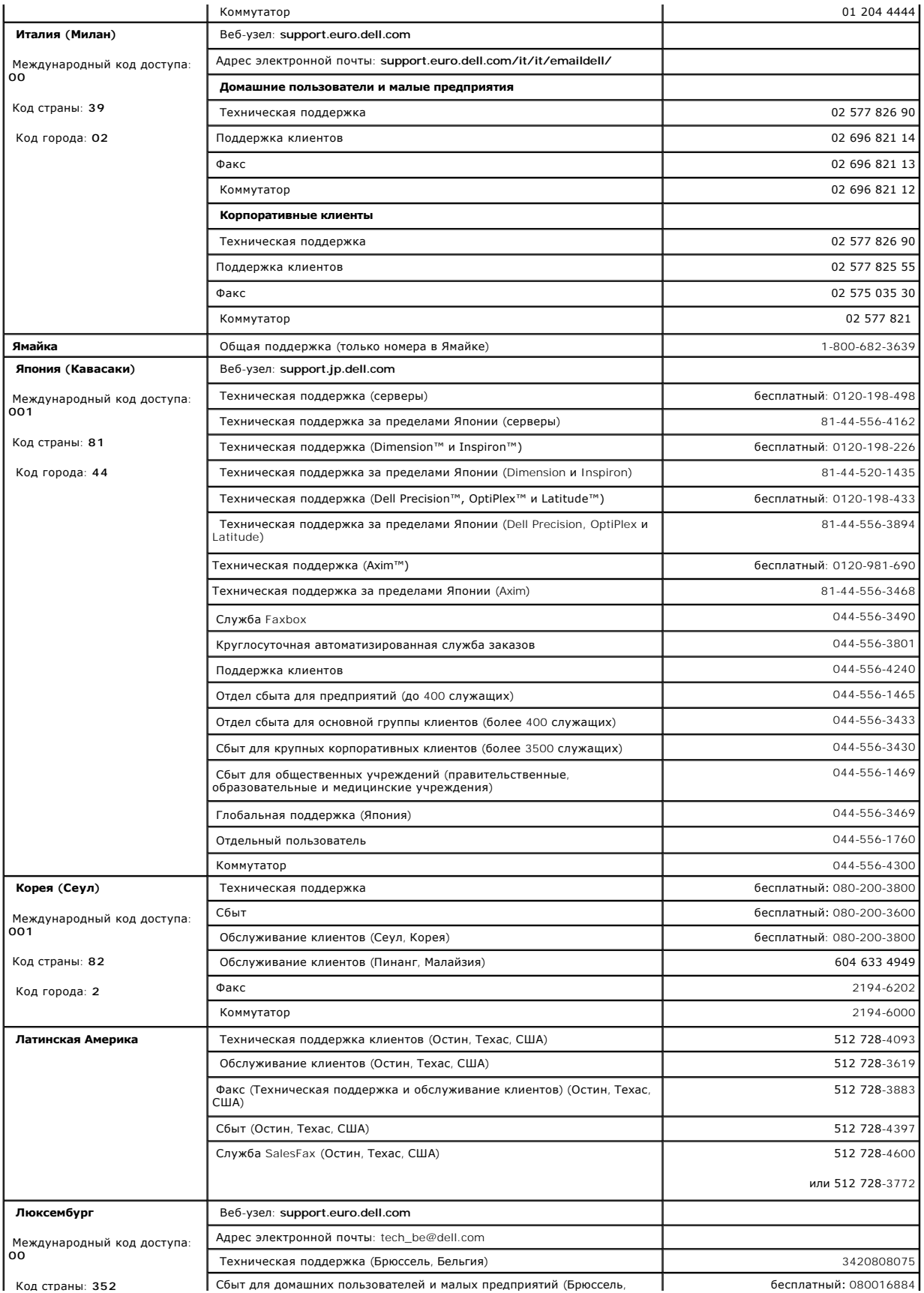

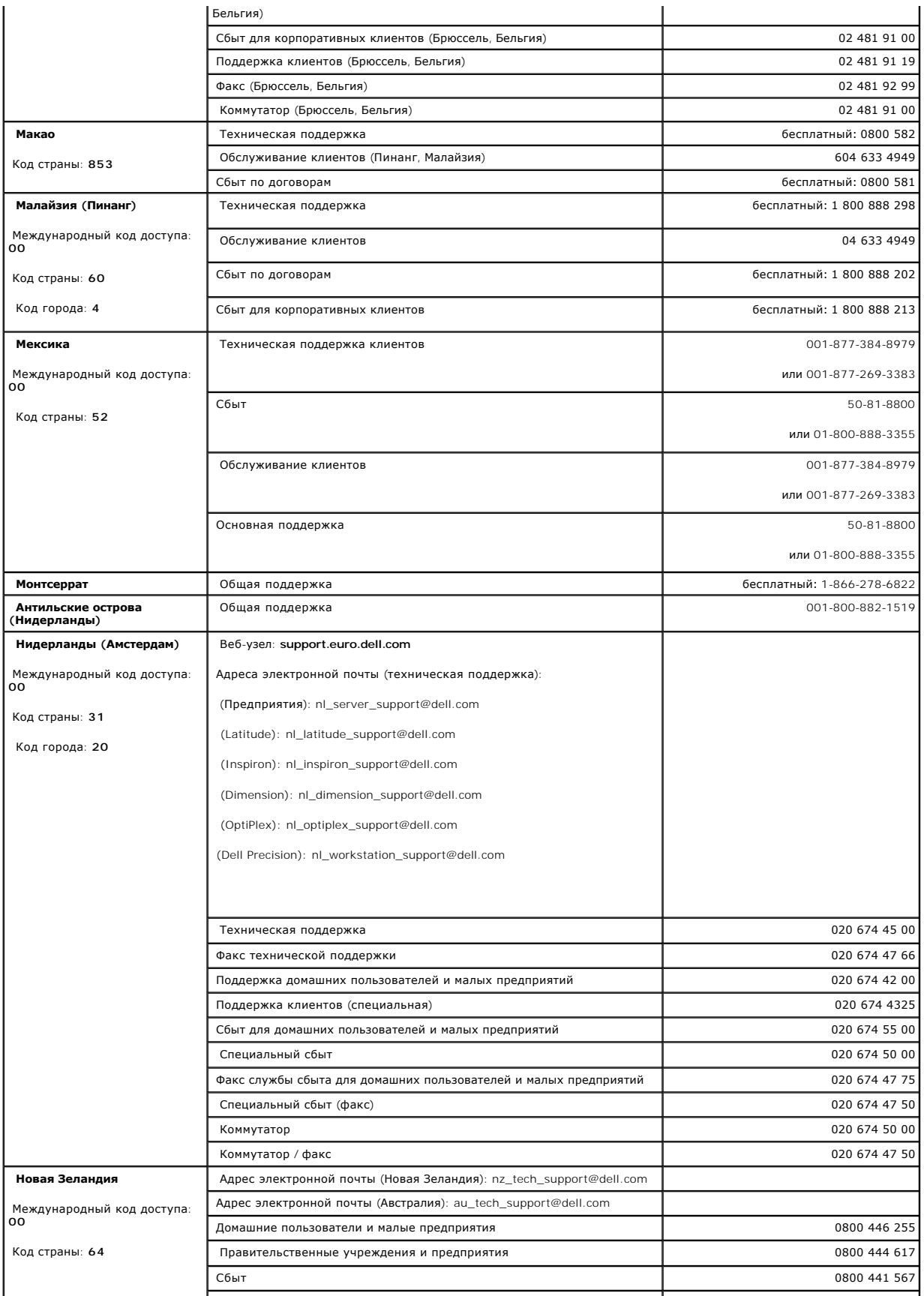

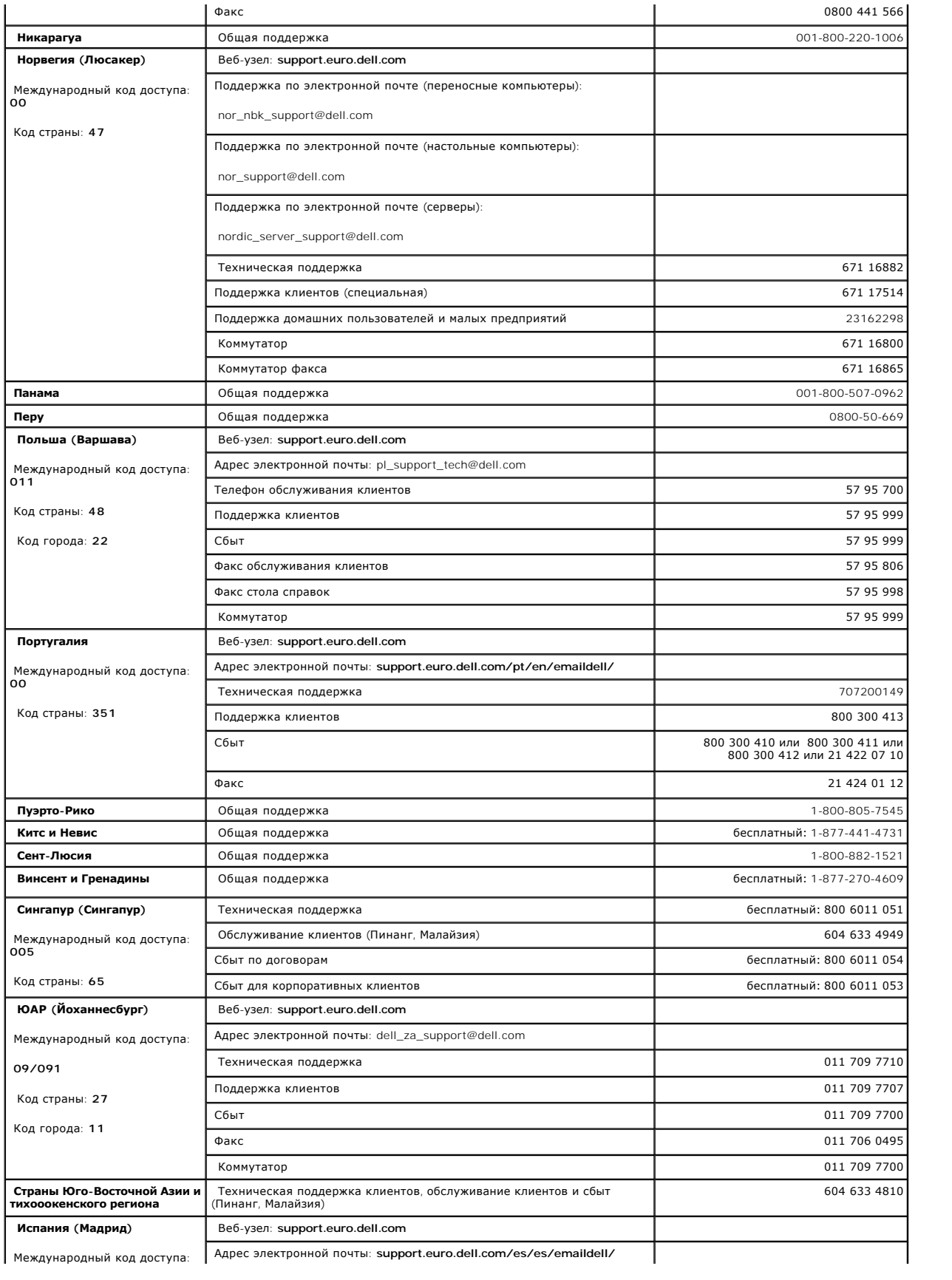

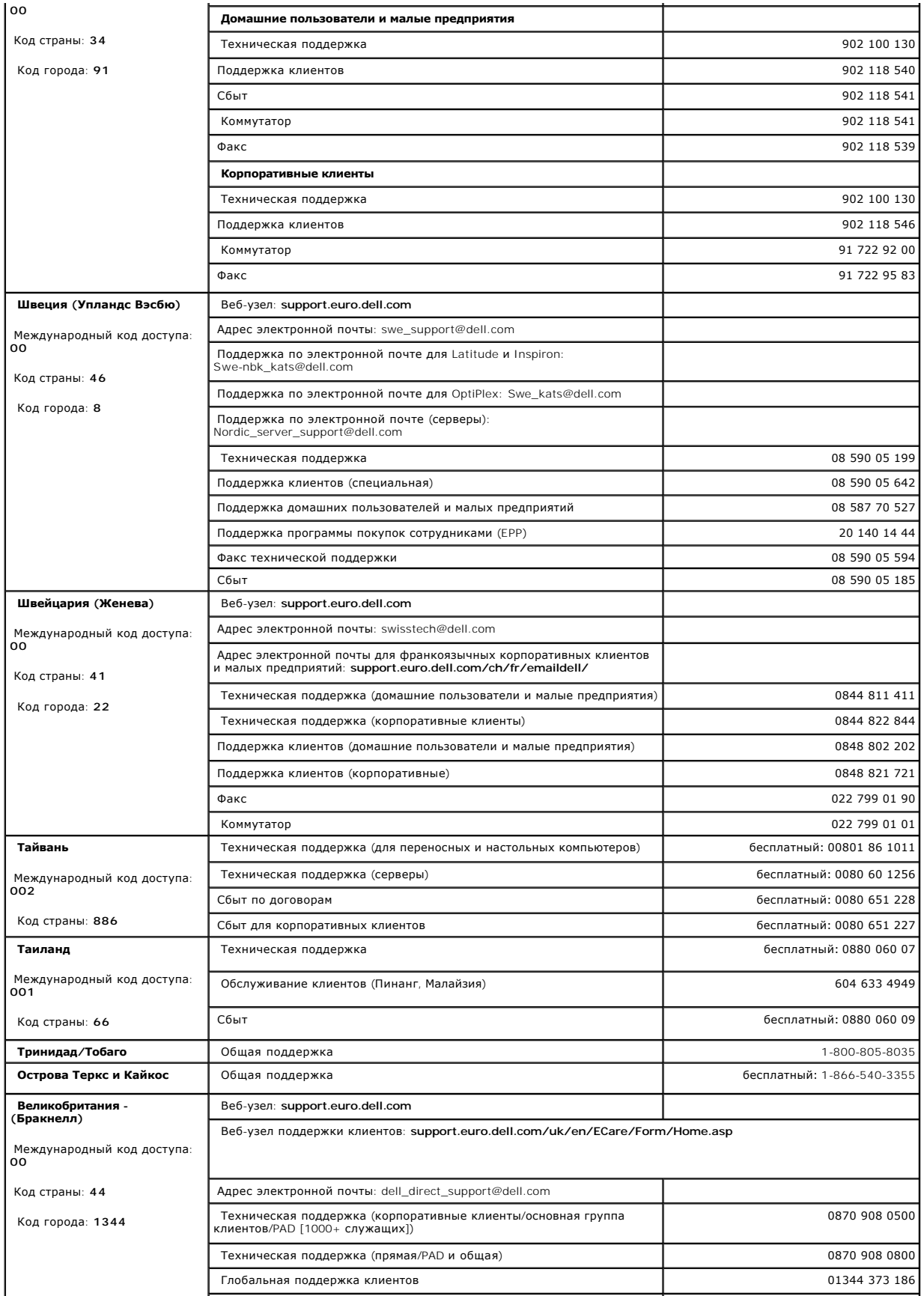

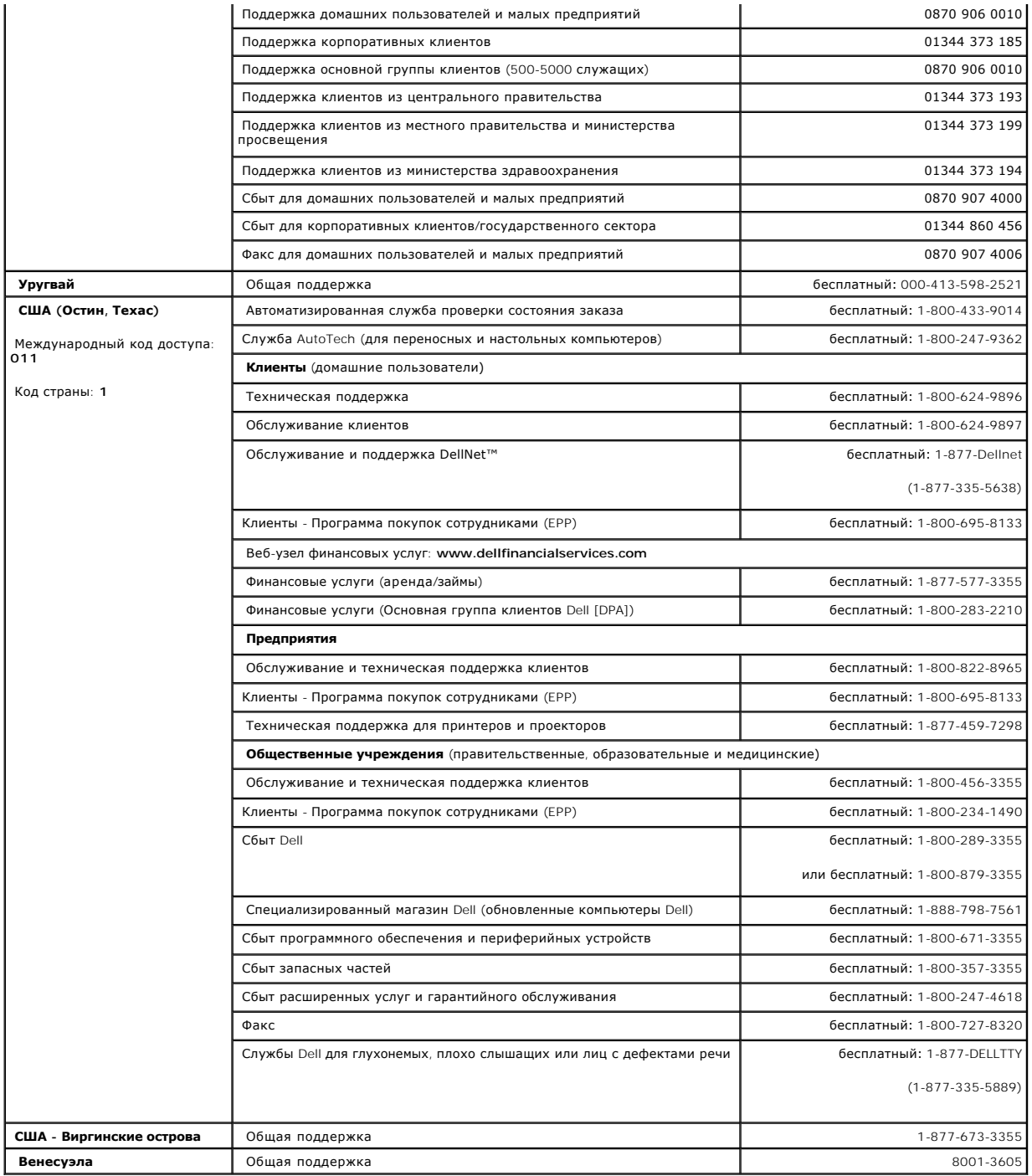

# <span id="page-15-0"></span>**Диагностика и устранение неполадок: Руководство пользователя автозагрузчика Dell™ PowerVault™ 122T SDLT 320**

- [Устранение неполадок](#page-15-1)
- [Извлечение застрявших картриджей](#page-17-0)
- [Коды ошибок автозагрузчика](#page-18-1)

# <span id="page-15-1"></span>**Устранение неполадок**

#### **Проблемы при установке**

Проблемы, возникающие при установке автозагрузчика, обычно вызваны неправильной конфигурацией шины SCSI, ошибками в конфигурации программного обеспечения или операционной системы. Если после установки автозагрузчика используемое программное обеспечение не взаимодействует с ним, проверьте следующее:

- г **Идентификатор устройства SCSI**: Автозагрузчик использует два идентификатора устройства SCSI: один для накопителя на магнитной ленте, а<br>другой для робототехнических систем автозагрузчика. В зависимости от наличия дру до использования автозагрузчика. Выберите неиспользуемый идентификатор устройства SCSI. Чтобы определить, какие идентификаторы используются в настоящий момент, обратитесь к соответствующим руководствам устройств, установленных на шине SCSI, или руководству по<br>используемой операционной системе. Если автозагрузчик подсоединен к узкой (50-штырьковой являются только идентификаторы с 0 по 7 (см. раздел "[Изменение идентификатора устройства](file:///C:/data/Stor-sys/122t/ru/122t_sdlt320/admin.htm#changing_the_scsi_id) SCSI")
- ı **Кабели SCSI**: Проверьте надежность подключения каждого кабеля SCSI с обоих концов. Проверьте длину и целостность кабелей SCSI. Общая<br>длина всех кабелей, подключенных к шине SCSI, не должна превышать 6 метров для шины широкой) или шины Ultra SCSI SE (узкой или широкой), 12 метров для шины LVD со множественными устройствами или 25 метров для шины LVD с<br>одним устройством. Длина внутренней системы кабелей SCSI внутри автозагрузчика состав любых расчетах длин кабелей. Замените кабели с возможными неисправностями на проверенные исправные кабели. Рекомендуется не<br>подсоединять автозагрузчик к узкой (50-штырьковой) шине или несимметричной (SE) шине SCSI во избе производительности.
- l **Терминатор**: Если кроме SCSI-контроллера сервера, автозагрузчик является единственным устройством SCSI на выбранной шине SCSI, то на нем должен быть установлен терминатор. Аналогичным образом, если автозагрузчик является физически последним по счету устройством SCSI на<br>шине SCSI, то на нем должен быть установлен терминатор. Терминаторы необходимо устанавли физически подключены первыми и последними по счету на шине SCSI. Информацию о включении и выключении функции терминатора<br>указанных устройств см. в соответствующих руководствах устройств, установленных на шине SCSI.

Чтобы установить терминатор в автозагрузчик, найдите его в упаковке с принадлежностями и надежно вставьте в любой из двух SCSI-разъемов<br>на задней панели автозагрузчика. Закрепите терминатор, затянув винты крепления. Прила терминаторе горит зеленый светодиод, это означает, что устройство подключено к шине SCSI, работающей в режиме LVD. Если на терминаторе<br>горит красный светодиод, это означает, что устройство подключено к шине SCSI, работающ необходимо проверить все разъемы SCSI и разъемы питания и убедиться, что устройство подключено к правильной шине SCSI.

- l **Совместимость**: Убедитесь, что автозагрузчик и накопитель на магнитной ленте совместимы с SCSI-контроллером сервера и программой резервного копирования, которые планируется использовать. Список совместимых SCSI-контроллеров и программного обеспечения можно<br>получить у производителя SCSI-контроллера, поставщика программного обеспечения для резервного поддержки компании Dell по адресу **[support.dell.com](http://support.dell.com/)**.
- 1 **Установка SCSI-контроллера сервера**: Убедитесь, что SCSI-контроллер сервера установлен должным образом. Инструкции по установке и<br>устранению неисправностей SCSI-контроллера сервера см. в руководстве, поставляемом вмест устройства.
- l **Установка программы резервного копирования**: Инструкции по проверке правильности установки см. в документации, прилагаемой к программе резервного копирования. Для большинства программных пакетов резервного копирования информации требуется дополнительный модуль обмена информацией с робототехническими системами автозагрузчика.
- l **Установка драйвера устройства:** Убедитесь, что для автозагрузчика и накопителя на магнитной ленте установлен правильный драйвер (если применимо) (см. раздел "[Установка драйверов устройств](file:///C:/data/Stor-sys/122t/ru/122t_sdlt320/install.htm#installing_the_device_drivers)"). [Дополнительную информацию можно также получить в разделе](file:///C:/data/Stor-sys/122t/ru/122t_sdlt320/contact.htm) "Контактная<br>информация компании Dell". информация ко

Ø

**ПРИМЕЧАНИЕ:** Многие программы резервного копирования используют собственные драйверы для автозагрузчика и накопителя на магнитной ленте. Перед установкой драйвера убедитесь, что он не будет конфликтовать с программным обеспечением.

#### **Таблица устранения неполадок**

#### **Проблема Решение** *Питание*

- Автозагрузчик не включается. l l Проверьте все места подключений кабеля питания.
	- l Убедитесь, что переключатель питания на передней панели находится в положении ON (ВКЛ.). l Убедитесь, что в сети переменного тока есть напряжение. Воспользуйтесь другой
	- электрической розеткой.
	- Замените кабель питания.
	- l [Обратитесь](file:///C:/data/Stor-sys/122t/ru/122t_sdlt320/contact.htm) к представителю службы технической поддержки.

На дисплее не отображаются сообщения. l Убедитесь, что кабель питания подсоединен. l Убедитесь, что переключатель питания находится в положении ON (ВКЛ.). l Выключите и затем включите питание автозагрузчика.  $\scriptstyle\rm I$  Загрузите микропрограмму автозагрузчика.<br>1 <u>[Обратитесь](file:///C:/data/Stor-sys/122t/ru/122t_sdlt320/contact.htm)</u> к представителю службы технической поддержки. *Извлечение кассеты* Застревание кассеты в накопителе на магнитной ленте. l Выключите и затем включите питание автозагрузчика и подождите до полного завершения его инициализации, затем вновь попытайтесь выгрузить кассету, используя органы управления на пульте оператора автозагрузчика. l Подождите, пока накопитель на магнитной ленте завершит все операции, затем снова попытайтесь выгрузить кассету, используя органы управления на пульте оператора автозагрузчика. l Убедитесь, что программа резервного копирования не зарезервировала данный отсек, а также не препятствует извлечению картриджа из накопителя. Необходимо отменить в программе резервного копирования резервирование и любую блокировку накопителя на магнитной ленте. Временное отключение автозагрузчика от сервера позволяет устранить источник ошибки в виде сервера и программного обеспечения, установленного на нем. l [Обратитесь](file:///C:/data/Stor-sys/122t/ru/122t_sdlt320/contact.htm) к представителю службы технической поддержки. Застревание кассеты в отсеке для хранения. **i** См. раздел "[Извлечение застрявших картриджей](#page-17-0)". *Носители* Использование чистящих картриджей и картриджей данных, несовместимых с накопителем. l Убедитесь, что используемые чистящие картриджи и картриджи данных совместимы с накопителем на магнитной ленте. Автозагрузчик автоматически выгружает несовместимые картриджи в соответствующие отсеки. В случае загрузки чистящего картриджа DLT I автозагрузчик выдает ошибку 3 0 A1 (Ошибка позиционирования при подаче картриджа); картридж может застрять в автозагрузчике. Невозможно выполнить запись или чтение с кассеты. l Убедитесь, [что на картридже отсутствует блокировка записи](file:///C:/data/Stor-sys/122t/ru/122t_sdlt320/operate.htm#write_protecting_cartridges) (см. раздел "Защита картриджей от записи"). l Убедитесь, что используется картридж Super DLTtape I. l Убедитесь, что картридж не подвергался неблагоприятному воздействию окружающей среды или электромагнитных полей и не имеет никаких физических повреждений. l Множество программ резервного копирования информации не могут осуществлять чтение или запись информации на картриджи, записанные с использованием других программ резервного копирования. В этом случае, возможно, потребуется удалить данные с картриджа, отформатировать или присвоить ему определенную метку. l Убедитесь, что вы имеете четкое представление о всех функциях защиты данных от чтения, записи и перезаписи, которые применяются в программе резервного копирования и могут стать причиной невозможности записи данных на конкретный картридж. ι Повторите неудавшуюся операцию, используя проверенную исправную кассету.<br>ι Выполните чистку накопителя на магнитной ленте (см. раздел "<u>[Чистка накопителя](file:///C:/data/Stor-sys/122t/ru/122t_sdlt320/operate.htm#cleaning_the_tape_drive)</u>"). *Идентификатор устройства SCSI* Изменен идентификатор устройства SCSI накопителя или автозагрузчика, но сервер не распознает новый идентификатор. l Убедитесь, что все устройства SCSI на одной шине имеют свои уникальные идентификаторы. l Если шина SCSI узкого типа (50-штырьковая), доступными являются только идентификаторы с 0 по 7. l Обязательно выполните перезагрузку автозагрузчика после изменения идентификатора устройства SCSI. l Перезагрузите сервер. *Эффективность автозагрузчика* Автозагрузчик неэффективно резервирует данные. l Проверьте пропускную способность сети на сервере. Если резервирование данных производится по сети, попробуйте сравнить его результаты с локальным резервированием. l Убедитесь, что автозагрузчик установлен на соответствующей шине SCSI, а не подключен через последовательное соединение к другому накопителю или жесткому диску, с которого выполняется резервное копирование. ι Выполните чистку накопителя на магнитной ленте (см. раздел "<u>[Чистка накопителя](file:///C:/data/Stor-sys/122t/ru/122t_sdlt320/operate.htm#cleaning_the_tape_drive)</u>").<br>ι Попробуйте использовать другой картридж. Картридж, у которого заканчивается срок<br>о эксплуатации, может стать причиной проблем в рабо на ленте, что потребует их перезаписи. l Убедитесь, что данные сжимаются при резервировании. l Проверьте размер файлов. Небольшой размер файлов может значительно влиять на производительность. l Убедитесь, что программа резервного копирования записывает данные блоками размером не менее 32 КБ (рекомендуется 64 КБ). Подробную информацию см. в документации по используемому программному обеспечению. *Чистка* Периодически повторяющееся сообщение о необходимости чистки. Убедитесь, что используется чистящий картридж SDLT CleaningTape  $\scriptstyle\rm l$  Замените используемый чистящий картридж на новый.<br>1 Если светодиод Media Attention (Сигнальный светодиод носителя), погасший после использования чистящего картриджа, вновь загорается сразу после повторной загрузки определенного картриджа, возможно, данный картридж с данными загрязнен. В этом случае проверьте, читаются ли данные с этого картриджа, выполните резервное копирование данных с него на другой картридж и в дальнейшем не используйте его. Горит светодиод **Clean Drive** (Чистка накопителя).  $\scriptstyle\rm II$  Накопитель SDLT 320 определил, что необходимо воспользоваться чистящим картриджем.<br>1 Выполните чистку накопителя на магнитной ленте (см. раздел "<u>[Чистка накопителя](file:///C:/data/Stor-sys/122t/ru/122t_sdlt320/operate.htm#cleaning_the_tape_drive)</u>"). Не удается загрузить чистящий картридж. и намиру и Убедитесь, [что используется чистящий картридж](file:///C:/data/Stor-sys/122t/ru/122t_sdlt320/operate.htm#cleaning_the_tape_drive) SDLT CleaningTape (см. раздел "Чистка") н<u>акопителя</u>").<br>1 <u>[Обратитесь](file:///C:/data/Stor-sys/122t/ru/122t_sdlt320/contact.htm)</u> к представителю службы технической поддержки. *Совместимость носителей*

Формат носителя несовместим с типом накопителя.

г Предпринята попытка загрузить в накопитель несовместимый носитель. Убедитесь, что<br>накопитель SDLT 320 [поддерживает данный носитель и его формат](file:///C:/data/Stor-sys/122t/ru/122t_sdlt320/operate.htm#using_cartridges) (см. раздел "<u>Использование</u> картриджей").

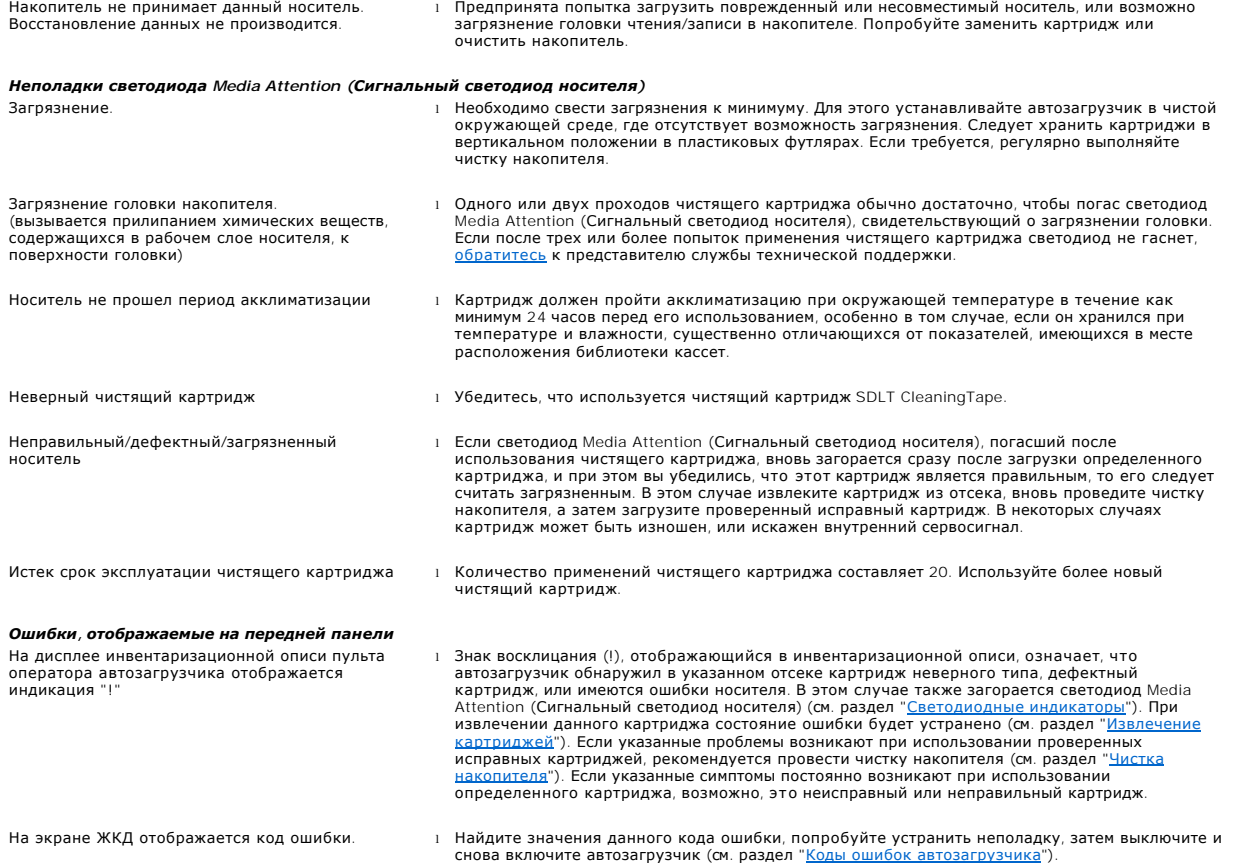

## <span id="page-17-0"></span>**Извлечение застрявших картриджей**

При возникновении в механизме автозагрузчика серьезной неисправности или необходимости извлечения из него картриджей в случае отключения<br>электроэнергии либо в других обстоятельствах, когда автозагрузчик не может извлечь к действия.

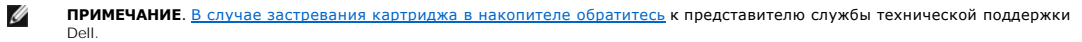

- 1. Передвиньте переключатель питания на передней панели в положение OFF (ВЫКЛ.).
- 2. Отключите кабель питания и кабели устройств SCSI от соответствующих разъемов на задней панели автозагрузчика.

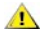

ПРЕДУПРЕЖДЕНИЕ! Во избежание получения травм отключите питание и кабели устройств SCSI до того, как снять<br>защитный корпус автозагрузчика, и не допускайте попадания пальцев в вентилятор.

- 3. Извлеките автозагрузчик из своего гнезда в стойке (если применимо) и разместите его на столе или другой чистой и ровной рабочей поверхности.
- 4. С помощью отвертки выверните винты на передней крышке, удерживающие монтажные кронштейны с обеих сторон автозагрузчика (если<br>автозагрузчик смонтирован в стойке). Если автозагрузчик смонтирован на столе, выверните вин в этом случае отсутствуют.

#### **Снятие монтажных кронштейнов (вид слева)**

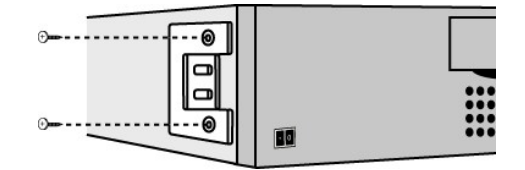

5. Если у автозагрузчика имеются монтажные кронштейны (он смонтирован в стойке), выверните пять винтов на задней панели автозагрузчика и<br>два дополнительных винта, по одному с каждой стороны автозагрузчика, чтобы отсоедини

<span id="page-18-0"></span>смонтирован на столе, выверните винты на передней крышке и три дополнительных винта с каждой стороны.

#### **Выверните только указанные винты на задней крышке.**

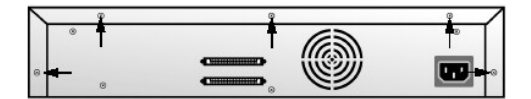

- 6. Перед поднятием сдвиньте верхнюю крышку назад.
- 7. После того, как крючки верхней крышки выйдут из края крышки дисплея на передней панели, поднимите и снимите верхнюю крышку.
- 8. Поднимите держатель картриджа, проделав это для каждого картриджа, который необходимо извлечь, вертикально вверх от автозагрузчика.

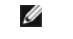

**ПРИМЕЧАНИЕ.** Чтобы извлечь держатель, находящийся прямо перед отсеком вставки/извлечения, осторожно поверните поворотный магазин против часовой стрелки, потянув за ремень или держатели, пока держатель с извлекаемым картриджем не выйдет из зоны отсека вставки/извлечения.

9. На каждом из держателей осторожно оттяните запорный рычажок в сторону от держателя, при этом картридж извлечется из держателя.

#### **Оттяжка отжимного рычажка картриджа**

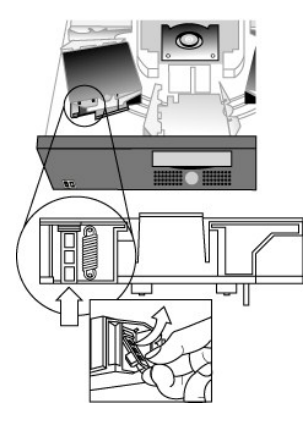

- 10. [После извлечения требуемых картриджей из держателей снова установите каждый держатель на ремень автозагрузчика](#page-18-2) (см. раздел "Установка держателей").
- 11. Убедитесь, что валики в нижней части держателя выровнены по направляющим.
- 12. Убедитесь, что штырьки внизу каждого держателя вставлены каждый в свой хомут на ремне автозагрузчика.

Ø **ПРИМЕЧАНИЕ**. На ремне имеются лишние неиспользуемые хомуты. На нужных хомутах имеются дополнительные<br>выпуклости на наружной части каждого хомута (см. раздел "<u>[Установка держателей](#page-18-2)</u>").

#### <span id="page-18-2"></span>**Установка держателей**

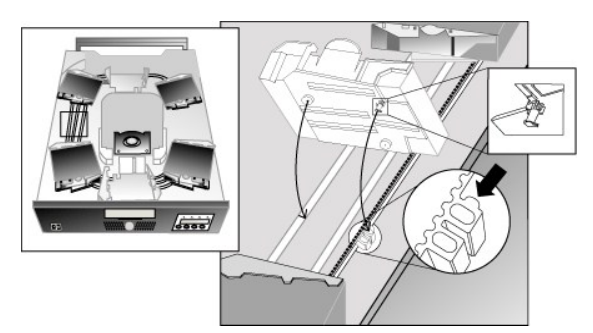

- 13. Вставьте штифт в днище держателя картриджа в отверстие в ремне, а затем осторожно поверните держатель картриджа для его закрепления на ремне.
- 14. Убедитесь, что держатель должным образом установлен на ремне, мягко нажав на верхнюю часть держателя и плавно подвигав его вперед и назад. Если он правильно прикреплен к ремню, он не должен двигаться. Если держатель двигается, его нужно переустановить.
- <span id="page-18-1"></span>15. Поставьте на место верхнюю крышку автозагрузчика, заверните винты крышки и закрепите монтажные кронштейны (при монтаже в стойке).

## **Коды ошибок автозагрузчика**

Если во время работы автозагрузчика возникает неполадка, автозагрузчик прекращает выполнение текущей операции и отображает код ошибки в верхней строке экрана ЖКД. Если в разделе "<u>[Коды ошибок автозагрузчика](#page-18-1)</u>" не оговорено иное, попробуйте устранить неполадку, выполнив сброс<br>[настроек ил](file:///C:/data/Stor-sys/122t/ru/122t_sdlt320/contact.htm)и перезагрузку автозагрузчика и попытавшись повторно выполнить последню

Чтобы просмотреть журнал ошибок, выполните следующие действия:

- 1. Находясь на Главном экране (Home screen) или в главном меню, нажимайте кнопку **+** или **-** до появления индикации Information (Информация) в верхней строке экрана ЖКД.
- 2. Для входа в меню нажмите кнопку **Enter**.
- 3. Нажимайте **+** или **-** до появления на экране ЖКД индикации View Event Log (Просмотр журнала событий).

Также на экране ЖКД отображается количество ошибок и события, зарегистрированные на данный момент в журнале ошибок.

- 4. Нажмите кнопку **Enter**, чтобы отобразить самое последнее из зарегистрированных сообщений об ошибке.
- 5. Чтобы отобразить каждую из зарегистрированных ошибок, нажимайте кнопку **+** или **-**.
- 6. По завершении нажмите кнопку **Cancel**.

Описание каждого кода ошибки приведено в следующей таблице.

**ПРИМЕЧАНИЕ.** В кодах ошибок, отображаемых на экране ЖКД на передней панели во время нормальной работы, в отличие Ø от журнала событий, не будут отображаться предшествующие символы "3" и "0", указанные в приведенной ниже таблице.<br>При просмотре журнала событий следует учитывать, что в кодах ошибок сначала указываются символы "3" и "0".

#### **Коды ошибок**

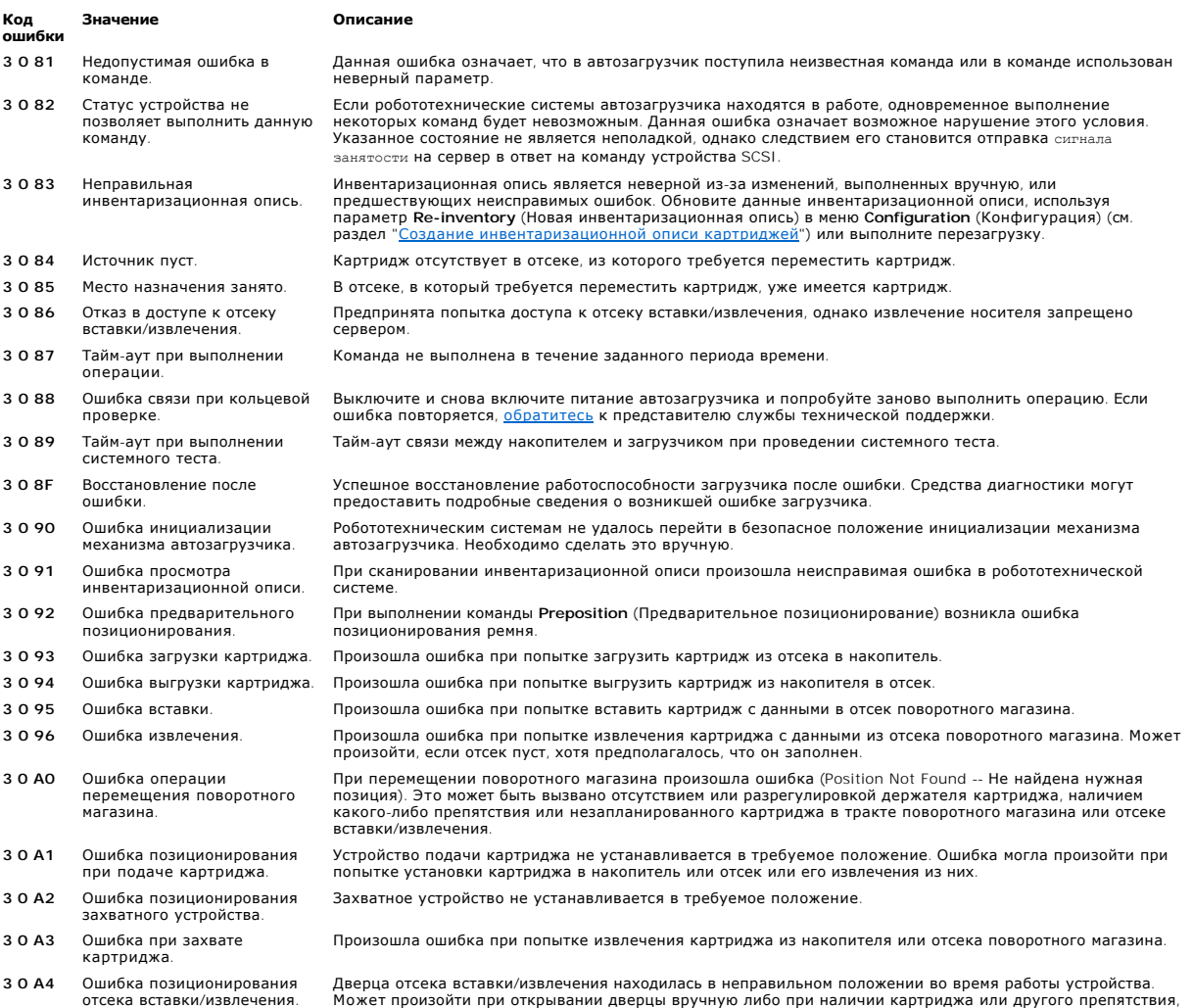

блокирующего дверцу. Попробуйте извлечь картридж или устранить препятствие, а затем перезагрузить

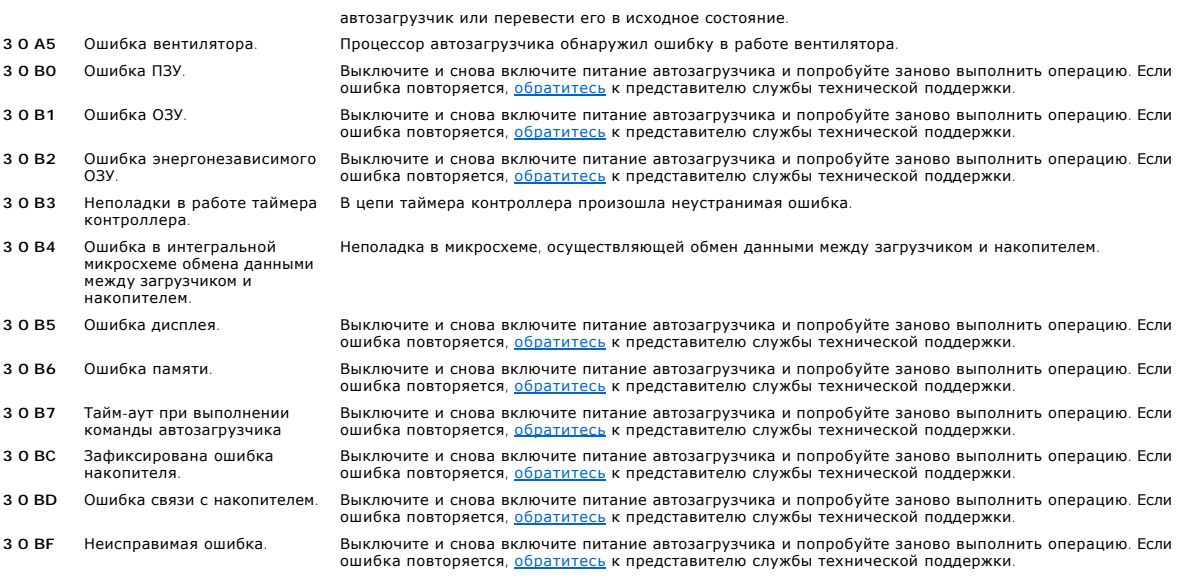

# <span id="page-21-0"></span>**Получение помощи**

- [Техническая помощь](#page-21-1)
- [Обучение и сертификация](#page-23-0) Dell для предприятий
- [Проблемы с заказом](#page-23-1)
- [Информация о продуктах](#page-23-2)
- [Возврат продуктов для гарантийного ремонта или кредита](#page-23-3)
- [Перед тем как обратиться в службу технической поддержки](#page-24-0)

## <span id="page-21-1"></span>**Техническая помощь**

Если требуется помощь в решении технических проблем, выполните следующие действия.

- 1. Выполните процедуры, описанные в разделе "Поиск и устранение неисправностей системы".
- 2. Запустите диагностику системы и запишите любую, предоставленную информацию.
- 3. Сделайте копию [Списка диагностики](#page-24-1) и заполните ее.
- 4. Используйте широкий набор интерактивных служб компании Dell, имеющихся на странице Dell Support (Поддержка) на узле support.dell.com,<br>- для получения сведений о процедурах установки или поиска и устранения неисправно

Дополнительную информацию см. в разделе "Интерактивные службы".

5. Если проблему не удалось решить с помощью предшествующих действий, обратитесь в компанию Dell за технической помощью.

**ПРИМЕЧАНИЕ**. Обратитесь в службу технической поддержки по телефону или Интернету, чтобы получить помощь от службы технической поддержки<br>для выполнения каких-либо необходимых процедур.

**ПРИМЕЧАНИЕ.** Система кодов срочного обслуживания компании Dell может быть недоступна в некоторых странах.

При запросе, полученном от автоматической телефонной системы компании Dell, введите Код срочного обслуживания (Express Service Code), чтобы направить вызов непосредственно в нужный отдел технической поддержки. Для получения личного кода срочного обслуживания посетите<br>веб-узел s**upport.dell.com** и введите свой сервисный номер. После этого отобразится ваш срочного обслуживания для дальнейшего использования при обращении за технической поддержкой.

[Для получения инструкций по использованию службы технической поддержки см](#page-24-0). разделы "[Служба технической поддержки](#page-23-4)" и "Перед тем как обратиться в службу технической поддержки".

**ПРИМЕЧАНИЕ.** Некоторые из указанных служб не всегда имеются в регионах, находящихся за пределами континентальной территории США. Обратитесь в местное представительство компании Dell для получения сведений о наличии такой возможности.

# **Интерактивные службы**

Можно обратиться к странице Dell Support (Поддержка) на веб-узле **support.dell.com**. Выберите свой регион на странице **WELCOME TO DELL SUPPORT** (Служба поддержки DELL) и введите запрашиваемые данные для получения доступа к справочным средствам и сведения

В компанию Dell можно обратиться с помощью электронных средств по следующим адресам:

l Интернет

**www.dell.com/**

**www.dell.com/ap/** (только для стран азиатско-тихоокеанского региона)

**www.dell.com/jp** (только для Японии)

**www.euro.dell.com** (только для стран Европы)

**www.dell.com/la** (только для стран Латинской Америки)

**www.dell.ca** (только для Канады)

l Протокол передачи файлов (FTP) с доступом для анонимных пользователей

**ftp.dell.com/**

Для входа используйте такие данные, как user:anonymous, а также свой адрес электронной почты в качестве пароля.

l Электронная служба поддержки

support@us.dell.com

apsupport@dell.com (только для стран азиатско-тихоокеанского региона)

**support.jp.dell.com** (только для Японии)

**support.euro.dell.com** (только для стран Европы)

l Электронная служба для выяснения цен

sales@dell.com

apmarketing@dell.com (только для стран азиатско-тихоокеанского региона)

sales\_canada@dell.com (только для Канады)

l Электронная информационная служба

info@dell.com

# **Служба AutoTech**

Автоматическая служба технической поддержки компании Dell -- AutoTech --предоставляет записанные ответы на вопросы, которые наиболее часто поступают от клиентов в компанию Dell, относительно переносных и настольных компьютерных систем.

При обращении в службу AutoTech используйте телефонный аппарат с кнопочным номеронабирателем для выбора тематики, соответствующей вашим вопросам.

Служба AutoTech доступна круглосуточно, семь дней в неделю. Можно также обратиться к этой службе через службу технической поддержки. См. информацию о контактах для вашего региона.

# **Автоматизированная служба проверки состояния заказа**

<span id="page-23-5"></span>Для проверки состояния заказа любой продукции Dell можно посетить веб-узел **www.dell.com** либо обратиться в автоматическую службу. Записанное приглашение запрашивает у вас информацию, требуемую для поиска заказа и выдачи отчета. См. информацию о контактах для вашего региона.

# <span id="page-23-4"></span>**Служба технической поддержки**

Служба технической поддержки Dell доступна круглосуточно, семь дней в неделю для ответа на вопросы относительно оборудования Dell. Персонал<br>технической поддержки использует в своей работе компьютерную диагностику для пред

Для обращения в службу технической поддержки Dell см. раздел <u>Перед тем как обратиться в службу технической поддержки</u>", а затем просмотрите<br>информацию о контактах для вашего региона.

# <span id="page-23-0"></span>**Обучение и сертификация Dell для предприятий**

В настоящее время существует обучение и сертификация Dell для предприятий; посетите веб-узел **www.dell.com/training** для получения дополнительных сведений. Эта служба может быть недоступна в некоторых регионах.

# <span id="page-23-1"></span>**Проблемы с заказом**

При возникновении проблем с заказом, например, недостающие детали, ошибочно поставленные детали или неправильное оформление счетов, обратитесь в Dell для получения консультации и помощи по таким вопросам. Перед звонком приготовьте счет-фактуру или упаковочный лист. См. информацию о контактах для вашего региона.

# <span id="page-23-2"></span>**Информация о продуктах**

Если вы нуждаетесь в информации о дополнительных продуктах, выпускаемых компанией Dell, или вам нужно разместить заказ, посетите веб-узел Dell по адресу **www.dell.com**. Чтобы узнать номер телефона для звонка специалисту отдела сбыта, просмотрите информацию о контактах для вашего региона.

# <span id="page-23-3"></span>**Возврат продуктов для гарантийного ремонта или кредита**

Подготовьте все возвращаемые продукты для ремонта или возмещения средств следующим образом:

1. Позвоните в Dell для получения номера RMA и запишите его четко и разборчиво на внешней стороне упаковки.

Чтобы узнать номер телефона для звонка, просмотрите информацию о контактах для вашего региона.

- 2. Приложите копию счета-фактуры и письмо с описанием причины возврата.
- 3. Вложите копию любых диагностических данных (включая список диагностики), свидетельствующих о проведенных тестах, и сообщения об ошибках, выданные диагностическими средствами системы.
- 4. Если возврат выполняется для возмещения средств, приложите любые принадлежности, которые поставляются вместе с продуктами, подлежащими возврату (например, кабели питания, носители, т.е. компакт-диски и дискеты, а также руководства).
- 5. Упакуйте возвращаемое оборудование в оригинальные (или равноценные) упаковочные материалы.

Пересылка оплачивается пользователем. Пользователь также оплачивает страховку для любого возвращаемого продукта и берет на себя риск утраты посылки, отправленной в Dell. Посылки наложенным платежом не принимаются.

Возвраты, в которых не соблюдены перечисленные требования, будут отклонены отделом приемки и отправлены обратно.

# <span id="page-24-2"></span><span id="page-24-0"></span>**Перед тем как обратиться в службу технической поддержки**

**ПРИМЕЧАНИЕ.** Перед звонком приготовьте Код срочного обслуживания (Express Service Code). Этот код позволяет автоматической телефонной системе компании Dell выполнить более эффективную обработку и переадресацию вызова. Для получения личного кода срочного обслуживания<br>посетите веб-узел s**upport.dell.com** и введите свой сервисный номер. После этого отобраз

Не забудьте заполнить <u>Список диагностики</u>. По возможности запустите систему до звонка в отдел технической помощи Dell. Рекомендуется звонить с<br>телефона, находящегося поблизости от компьютера. Вас могут попросить ввести с

 $\triangle$ **ПРЕДУПРЕЖДЕНИЕ! Перед обслуживанием любых компонентов внутри компьютера см. документ** *Информация о системе* **для получения важных сведений о безопасности.**

<span id="page-24-1"></span>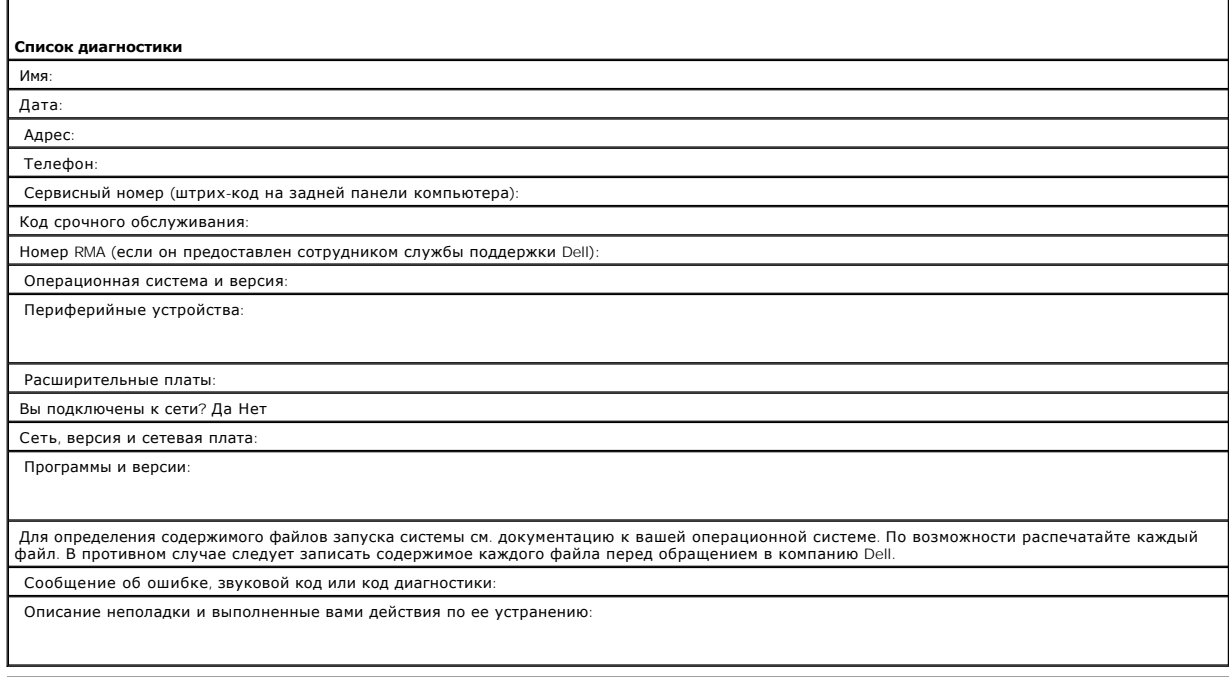

# <span id="page-25-0"></span>**Установка автозагрузчика: Руководство пользователя автозагрузчика Dell™ PowerVault™ 122T SDLT 320**

- О [Краткий обзор процесса установки](#page-25-1) [Распаковка автозагрузчика](#page-27-0)
- О [Функции автозагрузчика](#page-25-2) Собозначение компонентов изделия

[Выбор места установки](#page-26-1)

- [Устройство считывания штрихового](#page-25-3)  кода
- 
- [Подключение кабелей](#page-27-2) SCSI и кабелей питания
- **[Требования к интерфейсу](#page-25-4) SCSI Подготовка сервера к работе и** проверка соединения оверка соединения
- [Краткий обзор изделия](#page-26-0) [Установка драйверов устройств](#page-29-1)
- <span id="page-25-1"></span>

# **Краткий обзор процесса установки**

Процесс установки автозагрузчика состоит из следующих этапов, которые более подробно описаны ниже в данном разделе.

- Выберите место установки автозагрузчика (см. раздел "[Выбор места установки](#page-26-1)").
- 
- 2. Распакуйте и проверьте автозагрузчик на отсутствие повреждений, полученных при транспортировке (см. раздел "<u>[Распаковка автозагрузчика](#page-27-0)</u>").<br>3. Проверьте наличие принадлежностей в комплекте поставки автозагрузчика (см. р
- установке блока крепления в стойке см. *Руководство по установке.*<br>5. Завершите работу, отключите питание и отсоедините кабели питания от сервера и всех остальных устройств, подключенных к серверу (см.
- раздел "<u>[Подключение кабелей](#page-27-2) SCSI и кабелей питания</u>").<br>6. Подсоедините кабель SCSI к автозагрузчику и SCSI-контроллеру сервера (см. раздел "<u>Подключение кабелей SCSI и кабелей питания</u>").
- 7. Подсоедините кабель питания к автозагрузчику и включите его в ближайшую электрическую розетку (см. раздел "<u>Подключение кабелей SCSI и</u><br><u>кабелей питания</u>"). Включите подачу питания на автозагрузчик для прохождения авт
- 8. Установите идентификатор устройства SCSI для автозагрузчика и/или накопителя (см. раздел "<u>[Изменение идентификатора устройства](file:///C:/data/Stor-sys/122t/ru/122t_sdlt320/admin.htm#changing_the_scsi_id) SCSI").</u><br>9. Выполните настройку сервера и проверьте качество соединения (см. раздел "<u>Подго</u> Выполните настройку сервера и проверьте качество соединения (см. раздел "Подгот

## <span id="page-25-2"></span>**Функции автозагрузчика**

Автозагрузчик представляет собой устройство резервного копирования данных с низковольтным (LVD) интерфейсом SCSI-2, в составе которого объединены накопитель на магнитной ленте Dell PowerVault 122T SDLT 320 и восемь отсеков для загрузки кассет. Автозагрузчик использует два целевых адреса устройства SCSI: один для накопителя на магнитной ленте, второй -- для робототехнических систем автозагрузчика. Автозагрузчик использует до восьми картриджей с данными Super DLTtape I, обеспечивая максимальную форматную емкость до 2,56 терабайт и постоянную скорость<br>передачи данных в 1,92 ГБ/мин. с коэффициентом сжатия 2:1.

Автозагрузчик совместим с большинством операционных систем и типов конфигурации, которые поддерживают интерфейс SCSI, однако для того, чтобы в полной мере воспользоваться множеством его функций, требуется его прямая поддержка операционной системой или совместимая программа резервного копирования.

## <span id="page-25-3"></span>**Устройство считывания штрихового кода**

Автозагрузчик может быть дополнительно оборудован устройством считывания штрихового кода. Устройство считывания штрихового кода размещено в пластиковом корпусе, выступающем на задней панели автозагрузчика немного выше разъемов SCSI. Устройство считывания штрихового кода автоматически сканирует каждый картридж в поворотном магазине при включении автозагрузчика, после сброса его настроек, после вставки/извлечения или при поступлении команды Re-inventory (Новая инвентаризационная опись) (см. раздел "<u>Создание инвентаризационной описи</u><br><u>картриджей</u>"). Помимо указанных задач, пользовательский интерфейс для доступа управления на пульте оператора или экрана ЖКД отсутствует. Данные каждого ярлыка штрихового кода сохраняются в памяти и доступны по запросу<br>для операционной системы компьютера или программы резервного копирования через ин

При использовании устройства считывания штрихового кода необходимо вставить ярлыки со штриховым кодом в углубление на переднем крае каждого<br>картриджа. Ярлыки должны соответствовать стандарту ANSI/AIM ВС1-1995 и унифициров штриховым кодом см. на веб-узле **[www.support.dell.com](http://www.dell.com/)**.

# <span id="page-25-4"></span>**Требования к интерфейсу SCSI**

В состав автозагрузчика входит широкая шина SCSI с низковольтным (LVD) интерфейсом SCSI-2. Убедитесь, что SCSI-контроллер (или адаптер) сервера поддерживает указанные стандарты.

Автозагрузчик можно подключать к несимметричной (SE) шине SCSI, однако это не рекомендуется делать из-за ограничений, связанных с производительностью. Если автозагрузчик подключен к несимметричной (SE) шине SCSI или на одной шине SCSI установлены несколько SE-устройств,<br>функционирование автозагрузчика ограничивается значениями максимальной скорости узкой (50-штырьковой) шине SCSI, однако это не рекомендуется делать из-за ограничений, связанных с производительностью. При подключении к<br>узкой (50-штырьковой) шине потребуется адаптер типа "68 штырьков - 50 штырьков" (пр неиспользуемые 18 штырьков. Данные адаптеры иногда маркируются как "стартовый байт".

# <span id="page-26-0"></span>**Краткий обзор изделия**

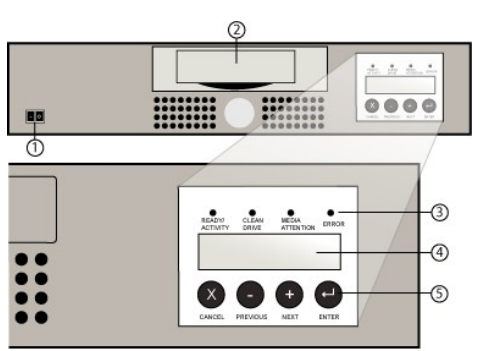

# **Органы управления передней панели**

- **1 Переключатель питания**
- **2 дверца загрузки носителя**
- **3 Светодиоды передней панели**
- **4 Экран ЖКД на передней панели**
- **5 Клавиши управления**

## **Обзор задней панели**

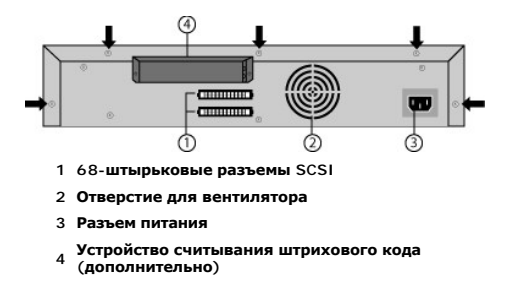

Ø **ПРИМЕЧАНИЕ**. Стрелки указывают на винты на задней панели устройства, которые нужно вывернуть, чтобы снять крышку. Для того<br>чтобы поднять верхнюю крышку, необходимо также вывернуть три дополнительных винта на каждой сторо

# <span id="page-26-1"></span>**Выбор места установки**

Выберите место установки, которое отвечает следующим критериям (см. раздел "[Технические характеристики](file:///C:/data/Stor-sys/122t/ru/122t_sdlt320/specs.htm)"):

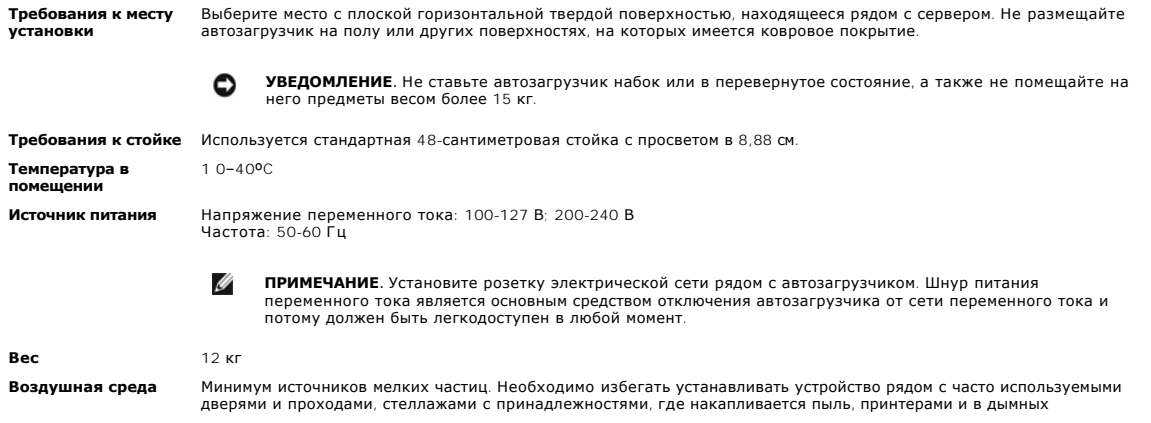

помещениях.

**УВЕДОМЛЕНИЕ.** Избыточное количество пыли и мелкодисперсных частиц может привести к повреждению ٥ ленты и накопителей.

**Влажность** 20–80 % рт. столба **Промежуток** Сзади: минимум 15,4 см Спереди: минимум 30,8 см По сторонам: минимум 5,08 см

# <span id="page-27-0"></span>**Распаковка автозагрузчика**

Прежде чем приступить к работе, уберите со стола все лишние предметы, чтобы можно было распаковать автозагрузчик. Также следует выбрать место для открытой компьютерной стойки с просветом в 8,88 см или выбрать место для его установки на рабочем столе рядом с сервером автозагрузчика.

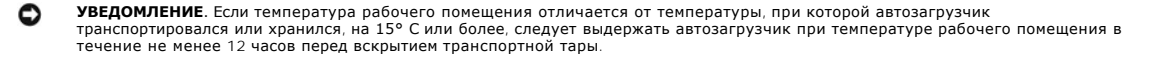

Распакуйте и проверьте автозагрузчик на отсутствие повреждений, полученных при транспортировке, выполнив следующие действия.

- 1. Уберите со стола все лишние предметы, чтобы освободить место для распаковки автозагрузчика.
- 2. Осмотрите транспортную тару на отсутствие повреждений. Если замечены какие-либо повреждения тары, немедленно сообщите об этом транспортной компании.
- 3. Откройте транспортную тару и извлеките упаковку с принадлежностями. Отложите ее на время в сторону.
- 4. Извлеките автозагрузчик и подложку из коробки и разместите их на рабочей поверхности верхней стороной вверх. *Не ставьте автозагрузчик на торцы или боковые стороны.*
- 5. Осторожно извлеките транспортировочную подложку с левой и правой стороны автопогрузчика. Затем снимите с автозагрузчика пакет.<br>Сохраните упаковочные материалы на случай, если в будущем потребуется перевезти или трансп

## <span id="page-27-1"></span>**Обозначение компонентов изделия**

### **Принадлежности**

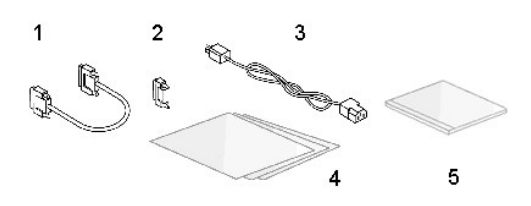

**1 Кабель SCSI**

- **2 Терминатор SCSI**
- **3 Кабель питания**
- **4 Руководство по началу работы 5 Компакт-диск (драйверы и документация)**

#### **Компоненты комплекта стойки (при монтаже в стойке)**

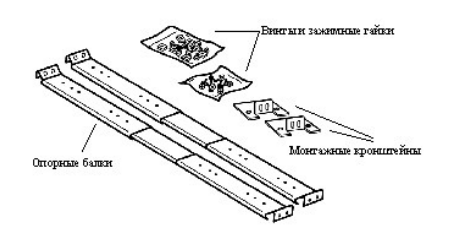

# <span id="page-27-2"></span>**Подключение кабелей SCSI и кабелей питания**

Чтобы подключить кабели SCSI и кабели питания к автозагрузчику, выполните следующие действия.

1. Завершите работу и выключите подачу питания на соответствующий сервер. Выключите подачу питания на все подсоединенные дополнительные устройства, например, принтеры и другие устройства SCSI. Отсоедините кабели питания от сервера и всего подключенного оборудования.

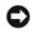

**УВЕДОМЛЕНИЕ.** Если кабели питания не будут отсоединены от этих устройств, это может стать причиной повреждения автозагрузчика.

- 2. Подсоедините один конец кабеля SCSI (входит в комплект принадлежностей) к одному из разъемов на задней панели автозагрузчика.
- 3. Подсоедините другой конец кабеля SCSI к разъему на SCSI-контроллере сервера или к разъему устройства, установленного на шине SCSI до автозагрузчика.

#### **Подключение кабелей SCSI и кабелей питания (на рисунке изображено дополнительное устройство считывания штрихового кода)**

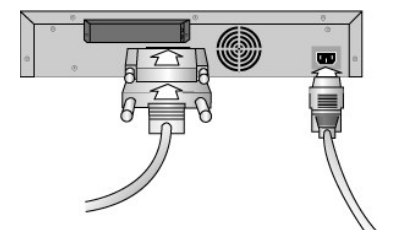

Если разъем на кабеле SCSI в комплекте поставки не соответствует разъему на SCSI-контроллере сервера, то SCSI-контроллер является несовместимым<br>либо требуется приобрести адаптер для кабеля. Информацию об этом можно получи

- 1. Подсоедините терминатор к оставшемуся разъему SCSI на задней панели автозагрузчика (если автозагрузчик является последним или<br>единственным устройством, установленным на шине SCSI). В противном случае подсоедините каб на шине SCSI. Убедитесь, что терминатор надежно подсоединен к устройству, установленному последним на шине SCSI.
- 2. Подсоедините разъем кабеля питания к разъему питания на задней панели автозагрузчика.
- 3. Включите его в ближайшую электрическую розетку, имеющую соответствующее заземление.
- 4. Подключите сервер или рабочую станцию и все дополнительное оборудование.
- 5. Включите автозагрузчик, установив переключатель питания на передней панели в положение ON (ВКЛ.). Включите все остальные устройства, которые ранее были выключены. Проверьте на экране ЖКД, поступает ли питание на автозагрузчик. Если питание не поступает, проверьте разъемы линии питания и напряжение источника питания.
- 6. Во время самотестирования при включении (POST) все четыре светодиода загораются на короткое время, а затем начинает мигать только светодиод Ready/Activity (Готовность/работа). Когда операции инициализации будут завершены, на экране ЖКД отобразится Главный экран (Home screen).
- 7. Включите сервер.

## <span id="page-28-0"></span>**Подготовка сервера к работе и проверка соединения**

При необходимости установите SCSI-контроллер сервера, программное обеспечение и совместимые драйверы. Подробные инструкции см. в соответствующих руководствах сервера и SCSI-контроллера. Кроме того, следуйте общим рекомендациям, указанным ниже.

- ! После включения питания на сервере установите программное обеспечение и/или драйверы, совместимые с автозагрузчиком (см. раздел<br>"У<u>становка драйверов устройств</u>"). Информацию о совместимости программных продуктов см. на системами автозагрузчика.
- l Если сервер подключен к сети, прежде чем отключить питание, согласуйте это действие с системным администратором.
- l Для предотвращения электростатического разряда (ESD) выполняйте все процедуры надлежащим образом. Используйте заземляющие браслеты и антистатические маты при работе с внутренними компонентами.
- l Убедитесь, что на сервере имеется незанятое расширительное гнездо.
- l Убедитесь, что применяемая программа резервного копирования поддерживает SCSI-контроллер.
- l В зависимости от конфигурации сервера может возникнуть необходимость изменить идентификатор устройства SCSI для автозагрузчика и/или накопителя (см. раздел "[Изменение идентификатора устройства](file:///C:/data/Stor-sys/122t/ru/122t_sdlt320/admin.htm#changing_the_scsi_id) SCSI").
- l Убедитесь, что терминатор надежно подсоединен к автозагрузчику. Если кроме SCSI-контроллера сервера автозагрузчик является единственным устройством SCSI на выбранной шине SCSI, то на нем должен быть установлен терминатор. Аналогичным образом, если<br>автозагрузчик является физически последним по счету устройством SCSI на шине SCSI, то на нем дол Терминаторы необходимо устанавливать только на те устройства, которые физически подключены первыми и последними по счету на шине SCSI.
- ⊥ Проверьте соединение между автозагрузчиком и компьютером, последовательно выбрав: **Настройка>Панель управления>SCSI-адаптер** в ОС<br>- Місгоѕоft® Windows NT® или **Настройка>Панель управления>Система>Оборудование>Диспетче** устройств SCSI см. в документации по операционной системе.

## <span id="page-29-1"></span><span id="page-29-0"></span>**Установка драйверов устройств**

Для автозагрузчика Dell PowerVault 122T SDLT 320 имеется два драйвера. Один драйвер - для самого автозагрузчика, второй -- для накопителя на<br>магнитной ленте SDLT 320 в составе автозагрузчика. *Компакт-диск с ОС Windows S* необходимо установить вручную, следуя указаниям.

Ø **ПРИМЕЧАНИЕ.** Драйверы устройств, поставляемые на *компакт-диске, содержащем руководство пользователя и драйверы для автозагрузчика Dell PowerVault 122T SDLT 320*, требуются при использовании программы резервного копирования, встроенной<br>в систему Microsoft Windows 2000. Имеющиеся в продаже программы резервного копирования содержат в се [всех необходимых драй](http://support.dell.com/)веров устройств. Список совместимых программ резервного копирования информации см. на веб-узле<br><u>www.support.dell.com</u>. Следует иметь в виду, что система Microsoft Windows NT <u>не имеет встроенной подде</u>

#### **Драйвер накопителя на магнитной ленте**

Microsoft Windows 2000 и Microsoft Windows Server 2003:

- 1. Необходимо войти на сервер с правами администратора.
- 2. Вставьте *компакт-диск, содержащий руководство пользователя и драйверы для автозагрузчика Dell PowerVault 122T*, в устройство чтения компактдисков на сервере.
- 3. Откройте диспетчер устройств (инструкции см. в документации к конкретной ОС). В одном из случаев на рабочем столе Windows следует нажать правой кнопкой мыши значок **Мой компьютер**, выбрать **Управление**, затем нажать **Диспетчер устройств**.
- 4. Накопитель SDLT 320 должен быть в составе списка элемента **? "Другие устройства"** под наименованием **"Quantum SDLT 320 SCSI Sequential Device"**.
- 5. Правой кнопкой мыши выберите запись **Quantum SDLT 320 SCSI Sequential Device**, нажмите **Удалить** и затем нажмите кнопку **OK** для подтверждения удаления устройства.
- 6. Нажмите кнопку **Действие** в левом верхнем углу диалогового окна **Управление компьютером**.
- 7. Нажмите **Обновить конфигурацию оборудования**. Система Windows 2000 выполняет поиск автозагрузчика Dell PowerVault 122T SDLT 320. Накопитель SDLT 320 вновь появится в составе списка элемента **? "Другие устройства".**
- 8. Правой кнопкой мыши выберите запись **Quantum SDLT 320 Sequential Device** и нажмите **Свойства**.
- 9. Выберите вкладку **Драйверы**.
- 10. Нажмите **Обновить**.
- 11. Когда появится окно мастера обновления драйверов устройств, нажмите кнопку **Далее**.
- 12. Нажмите **Отобразить список...** и затем нажмите кнопку **Далее**.
- 13. Выполните прокрутку вниз и нажмите **Ленточный накопитель**, а затем нажмите кнопку **Далее**.
- 14. Нажмите кнопку **Установить с диска**, введите с клавиатуры d:\Drivers\W2K\SDLT320\SDLT320 для Windows 2000 или d:\Drivers\W2003\SDLT320 \SDLT320 для Windows 2003, заменив при необходимости *d:* на соответствующую букву дисковода для чтения компакт-дисков, в который вставлен *компакт-диск, содержащий руководство пользователя и драйверы для автозагрузчика Dell PowerVault 122T*, и нажмите кнопку **OK**.
- 15. Выберите запись **SDLT 320 Tape Drive**, а затем нажмите **Далее**.

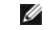

ПРИМЕЧАНИЕ. **В зависимости от состояния системы и указанного точного пути к драйверу устройства данный драйвер может отобразиться в виде "QSDLT32.inf"***.*

- 16. Нажмите кнопку **Далее** еще раз, чтобы установить драйвер.
- 17. Нажмите **Готово**.
- 18. Закройте диалоговое окно **Свойства: устройство**.

Теперь накопитель, отображаемый в **Диспетчере устройств** в списке элемента **Стримеры** как **Quantum Super DLTtapeTM 320 Drive**, готов к работе.

#### **Драйвер автозагрузчика**

Для системы Microsoft Windows 2000:

- 1. Необходимо войти на сервер с правами администратора.
- 2. Вставьте *компакт-диск, содержащий руководство пользователя и драйверы для автозагрузчика Dell PowerVault 122T*, в устройство чтения компактдисков на сервере.
- 3. На рабочем столе Windows нажмите правой кнопкой мыши значок **Мой компьютер**, выберите **Управление**, затем нажмите **Диспетчер устройств**.

Автозагрузчик должен быть в составе списка элемента **Сменщики носителей** как **Неизвестный сменщик носителей**.

- 4. Правой кнопкой мыши выберите запись **Неизвестный сменщик носителей**, нажмите **Удалить**, а затем нажмите кнопку **OK** для подтверждения удаления устройства.
- 5. Нажмите кнопку **Действие** в левом верхнем углу диалогового окна **Управление компьютером**.
- 6. Нажмите **Обновить конфигурацию оборудования**.
	- Система Windows 2000 выполняет поиск автозагрузчика Dell PowerVault 122T SDLT 320. Автозагрузчик вновь появится в составе списка элемента **Сменщики носителей**.
- 7. Правой кнопкой мыши выберите запись **Неизвестный сменщик носителей** и нажмите **Свойства**.
- 8. Выберите вкладку **Драйверы**.
- 9. Нажмите **Обновить**.
- 10. Когда появится окно мастера обновления драйверов устройств, нажмите кнопку **Далее**.
- 11. Нажмите **Отобразить список...** и затем нажмите кнопку **Далее**.
- 12. Нажмите кнопку **Установить с диска**, введите с клавиатуры d:\Drivers\W2K\SDLT320\Autoloader, заменив при необходимости *d:* на соответствующую букву дисковода для чтения компакт-дисков, в который вставлен *компакт-диск, содержащий руководство пользователя и*<br>др*айверы для автозагрузчика Dell PowerVault 122T DLT,* и нажмите кнопку **OK**.
- 13. Выберите запись **Dell PV 122T Autoloader** и нажмите кнопку **Далее**.
	- Ø **ПРИМЕЧАНИЕ.** В зависимости от состояния системы и указанного точного пути к драйверу устройства данный драйвер может отобразиться в виде **"pvldrdmc.inf"**.
- 14. Нажмите кнопку **Далее** еще раз, чтобы установить драйвер.
- 15. Нажмите **Готово**.
- 16. Закройте диалоговое окно **Свойства: устройство**.

Теперь автозагрузчик появится в **Диспетчере устройств** в списке элемента **Сменщики носителей** как **Dell PowerVault 122T Autoloader** и будет готов к работе.

# <span id="page-31-0"></span>**Введение: Руководство пользователя автозагрузчика Dell™ PowerVault™ 122T SDLT 320**

## **Краткий обзор**

Автозагрузчик PowerVault 122T SDLT 320 является первой полностью автоматизированной системой корпоративного класса для резервного копирования данных на накопитель, монтируемой в стойке (высота 8,5 см, ширина 41,9 см) с просветом в 8,88 см и предназначенной для<br>необслуживаемого, обслуживаемого и автономного резервного копирования данных. Данное высок устройствами, резервного копирования и восстановления информации при использовании серверов и малых и средних сетей.

Автозагрузчик представляет собой устройство резервного копирования данных с низковольтным (LVD) интерфейсом SCSI-2, в составе которого<br>объединены накопитель на магнитной ленте Super DLTtape I и восем для робототехнических данных в 1,92 ГБ/мин. с коэффициентом сжатия 2:1.

Автозагрузчик совместим с большинством операционных систем и типов конфигурации, которые поддерживают интерфейс SCSI LVD, однако для того, чтобы в полной мере воспользоваться множеством его функций, требуется его прямая поддержка операционной системой или совместимая программа резервного копирования.

# <span id="page-32-0"></span>**Работа с автозагрузчиком: Руководство пользователя автозагрузчика Dell™ PowerVault™ 122T SDLT 320**

- [Обзор пульта оператора](#page-32-1)
- [Знакомство со структурой меню](#page-33-1)
- [Использование картриджей](#page-34-1)
- [Чистка накопителя](#page-36-1)
- [Создание инвентаризационной описи картриджей](#page-37-1)

# <span id="page-32-1"></span>**Обзор пульта оператора**

Пульт оператора состоит из четырех светодиодов, четырех кнопок и экрана ЖКД, на котором имеются 2 строки по 16 символов в каждой. На пульте<br>оператора имеется все, что необходимо для контроля за состоянием автозагрузчика и

На дисплее по умолчанию отображается Главный экран (Home screen). В верхней строке Главного экрана (Home screen) указывается состояние, а во второй строке -- инвентаризационная опись картриджей. Если в накопитель не загружен картридж, в верхней строке отобразится сообщение DELL PV-122T (см. раздел "[Главный экран](#page-32-2) (Home screen)").

В инвентаризационной описи картриджей указываются номера всех отсеков, в которых имеются картриджи. Для обозначения пустых отсеков используется тире или дефис (-).

## <span id="page-32-2"></span>**Главный экран (Home screen)**

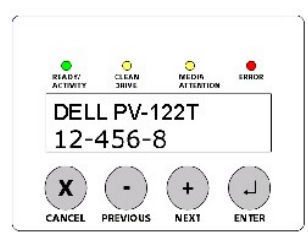

Знак восклицания (!), отображающийся в инвентаризационной описи, означает, что автозагрузчик обнаружил в указанном отсеке картридж неправильного типа или картридж, содержащий ошибки носителя. Они могут быть вызваны дефектом носителя, возможно, из-за искаженного<br>внутреннего сервосигнала или загрязнения головок чтения/записи накопителя. В этом случае т светодиод носителя) (см. раздел "[Светодиодные индикаторы](#page-33-2)"). При извлечении данного картриджа состояние ошибки будет устранено (см. раздел "<u>[Извлечение картриджей](#page-35-1)</u>"). Если указанные проблемы возникают при использовании проверенных исправных картриджей, рекомендуется провести<br>чистку накопителя (см. раздел "<u>[Чистка накопителя](#page-36-1)</u>"). Если указанные симптомы постоя возможно, это неисправный или неправильный картридж.

Иногда может отображаться сообщение In Transit (Перемещение...), указывающее на следующие ситуации:

- l В результате ошибки картридж оказался между отсеком и накопителем. Для устранения этой ошибки выключите и снова включите питание или выполните сброс автозагрузчика.
- l Картридж неожиданно оказался в отверстии отсека вставки/извлечения. Для устранения этой ошибки выключите и снова включите питание или выполните сброс автозагрузчика.

Кроме того, в правой нижней части экрана может отображаться сообщение SEQ. Оно означает, что автозагрузчик в данный момент работает в режиме Sequential (Последовательный) (см. раздел "[Рабочие режимы автозагрузчика](file:///C:/data/Stor-sys/122t/ru/122t_sdlt320/admin.htm#autoloader_operating_modes)").

Если картридж загружен в накопитель, в верхней строке отобразится индикация Drive loaded (Накопитель загружен). Картридж, загруженный в данный момент в накопитель, обозначается попеременно отображающимися черным квадратом и номером отсека. На этом дисплее также может<br>указываться, что конкретный картридж загружается, выгружается, вставляется или извлекаетс записи и т.д. В строке состояния автозагрузчика указывается текущая операция. Пример такого дисплея приведен ниже.

**Главный экран (Home screen), индикация Drive loaded (Накопитель загружен)**

<span id="page-33-2"></span><span id="page-33-0"></span>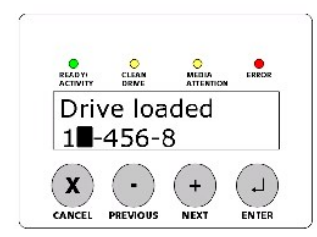

## **Светодиодные индикаторы**

На пульте оператора имеются четыре светодиодных индикатора для отображения различной информации. Подробнее см. в таблице, приведенной ниже.

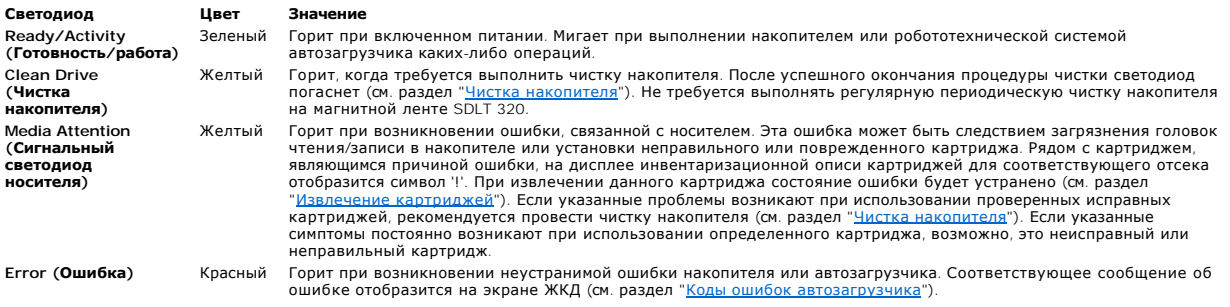

# **Кнопки управления на пульте оператора**

На пульте оператора имеется четыре кнопки, с помощью которых выполняются все операции и обеспечивается доступ к информационным меню.

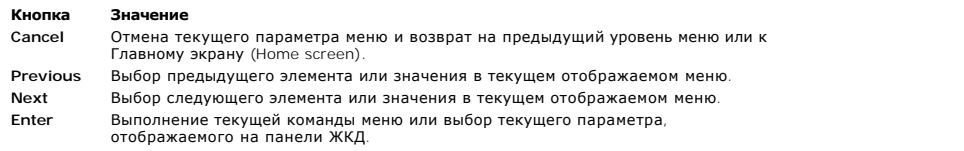

# <span id="page-33-1"></span>**Знакомство со структурой меню**

**Структура меню на пульте оператора**

<span id="page-34-0"></span>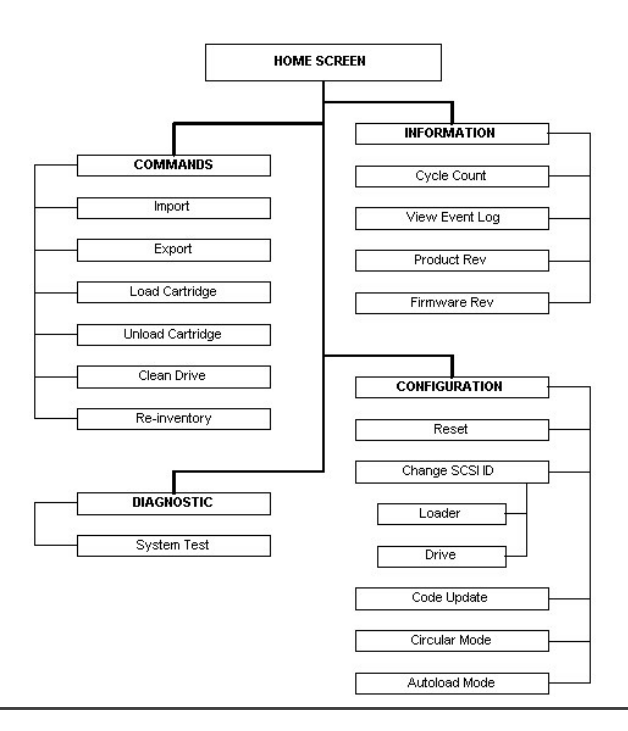

# <span id="page-34-1"></span>**Использование картриджей**

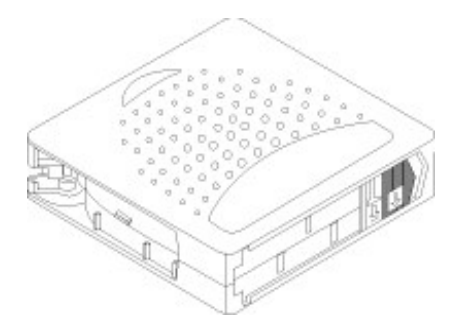

Перед использованием автозагрузчика следует познакомиться со следующими основными правилами.

- 1 **Используйте только картриджи Su**per **DLT**tape I. Накопитель на магнитной ленте не принимает картриджи других типов. Накопитель обратно<br>совместим только для чтения с картриджем DLTtape IV. Картриджи формата DLTtape I со на заводе-изготовителе. Указанные картриджи можно заказать на веб-узле **[www.dell.com/tapebackup](http://www.dell.com/tapebackup)**.
- 1 **Накопитель на магнитной ленте следует чистить, если загорается светодиод Clean Drive (Чистка <b>накопителя)** или при появлении любой<br>другой индикации, указывающей, что во время чтения или записи накопителем происходят ош использовать только чистящие картриджи, совместимые с форматом SDLT.

#### <span id="page-34-2"></span>**Вставка картриджей**

При использовании этого параметра автозагрузчик вставляет картридж в соответствующий свободный отсек в поворотном магазине. Чтобы вставить<br>кассеты в автозагрузчик, выполните следующие действия.

- 1. Убедитесь, что переключатель защиты от записи находится в нужном положении для каждого картриджа с данными (см. раздел "Защита <u>картриджей от записи</u>"). [При необходимости вставьте ярлыки со штриховым кодом в углубление на переднем крае каждого картриджа](#page-36-2) (см.<br>раздел "<u>[Устройство считывания штрихового кода](file:///C:/data/Stor-sys/122t/ru/122t_sdlt320/install.htm#bar_code_reader)</u>").
- 2. Находясь на Главном экране (Home screen) или в главном меню, нажимайте кнопку **+** или **-** до появления индикации Commands (Команды) в верхней строке экрана ЖКД.
- 3. Для входа в меню нажмите кнопку **Enter**.
- 4. Нажимайте **+** или **-** до появления на экране ЖКД индикации Import (Вставка). Нажмите **Enter**.
- 5. Нажимайте кнопку **+** или **-** до появления на экране ЖКД индикации нужного номера отсека, затем нажмите **Enter**. Нельзя вставить картридж в занятый отсек.

<span id="page-35-0"></span>6. Когда на экране ЖКД появится индикация Insert Cartridge Slot (Вставить картридж в отсек) и откроется лверца загрузки носителя, вставьте нужный картридж с данными в дверцу отсека носителя. При этом переключатель защиты от записи должен выглядывать из автозагрузчика с правой стороны.

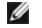

- **ПРИМЕЧАНИЕ**. При использовании пульта оператора для чистки накопителя на магнитной ленте<br>чистящий картридж следует вставлять только при появлении запроса на пульте оператора. Чистящий картридж можно оставить в автозагрузчике, если программное обеспечение для резервного копирования поддерживает чистку накопителя.
- 7. При необходимости повторите действия 5 и 6 для всех последующих картриджей.
- 8. После извлечения картриджей нажмите кнопку **Cancel**.
- 9. Убедитесь, что на экране ЖКД отображается информация о том, что картриджи установлены в нужные отсеки.

#### **Вставка картриджа**

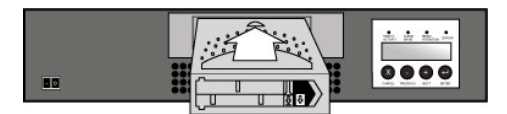

#### <span id="page-35-1"></span>**Извлечение картриджей**

При использовании этого параметра картридж извлекается из соответствующего отсека через дверцу загрузки носителя. Чтобы извлечь один или несколько картриджей из автозагрузчика, выполните следующие действия.

- 1. Находясь на Главном экране (Home screen) или в главном меню, нажимайте кнопку **+** или **-** до появления индикации Commands (Команды) в верхней строке экрана ЖКД. Нажмите **Enter**.
- 2. Нажимайте **+** или **-** до появления на экране ЖКД индикации Export (Извлечение). Нажмите **Enter**.
- 3. Нажимайте кнопку **+** или **-** до появления на экране ЖКД индикации нужного номера отсека. Нажмите **Enter**. Нельзя извлечь картридж из пустого отсека.
- 4. Когда на экране ЖКД появится индикация Remove Cartridge (Извлечь картридж) и картридж выталкивается через дверцу загрузки носителя, извлеките его из автозагрузчика, а затем нажмите кнопку **Enter**.
- 5. При необходимости повторите действия 3 и 4 для всех последующих картриджей.
- 6. После извлечения картриджей нажмите кнопку **Cancel**.
- 7. Убедитесь, что на экране ЖКД отображается информация о том, что картриджи установлены в нужные отсеки.

#### **Извлечение картриджа**

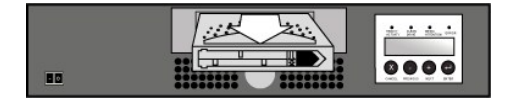

### **Загрузка картриджей**

При использовании этого параметра картридж из поворотного магазина автозагрузчика загружается в накопитель на магнитной ленте. Чтобы<br>воспользоваться данным параметром, выполните следующие действия.

- 1. Находясь на Главном экране (Home screen) или в главном меню, нажимайте кнопку **+** или **-** до появления индикации Commands (Команды) в верхней строке экрана ЖКД. Нажмите **Enter**.
- 2. Нажимайте **+** или **-** до появления на экране ЖКД индикации Load Cartridge (Загрузить картридж), а затем нажмите **Enter**.
- 3. Нажимайте кнопку **+** или **-** до появления на экране ЖКД индикации нужного номера отсека, затем нажмите **Enter**. Номер выбираемого отсека означает картридж, который будет загружен в накопитель.

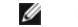

**ПРИМЕЧАНИЕ.** Отображаются номера только тех отсеков, в которых имеются картриджи.

- 4. Во время загрузки картриджа отображается сообщение о состоянии. После завершения этой операции появится индикация Drive Stopped (Накопитель остановлен).
- 5. По окончании загрузки картриджей нажмите кнопку **Cancel**.

### **Выгрузка картриджей**

При использовании этого параметра картридж выгружается из накопителя в исходный отсек. Чтобы воспользоваться данным параметром, выполните следующие действия.

- 1. Находясь на Главном экране (Home screen) или в главном меню, нажимайте кнопку **+** или **-** до появления индикации Commands (Команды) в верхней строке экрана ЖКД. Нажмите **Enter**.
- 2. Нажимайте **+** или **-** до появления на экране ЖКД индикации Unload Cartridge (Выгрузить картридж). Нажмите кнопку **Enter**, чтобы выгрузить

<span id="page-36-0"></span>картридж из накопителя.

Ø

**ПРИМЕЧАНИЕ:** Во время выгрузки картриджа отображается сообщение о состоянии. После завершения этой операции появится индикация Drive Empty (Накопитель пуст).

3. По окончании выгрузки картриджа нажмите кнопку **Cancel**.

#### <span id="page-36-2"></span>**Защита картриджей от записи**

Все картриджи имеют переключатель для защиты от записи, который позволяет предотвратить случайное удаление или перезапись данных. Перед загрузкой картриджа в автозагрузчик убедитесь, что переключатель защиты от записи на переднем крае картриджа установлен в нужное положение:

- l Передвиньте переключатель **влево**, чтобы включить защиту картриджа от записи. Станет виден небольшой оранжевый прямоугольник, указывающий на то, что картридж защищен от записи.
- l Передвиньте переключатель **вправо**, чтобы автозагрузчик мог записывать данные на картридж.

#### **Защита картриджа от записи**

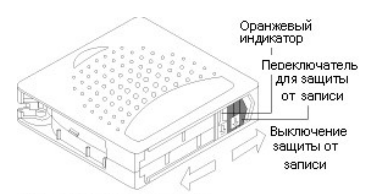

Включение защиты от записи

#### **Обслуживание картриджей**

Чтобы максимально продлить срок службы картриджей Super DLTtape I, следуйте указанным ниже рекомендациям

- l Не роняйте картридж и не ударяйте по нему. Сильный удар может повредить данные на картридже или сам картридж, что сделает картридж непригодным для использования и может повредить автозагрузчик.
- l Храните картриджи в защитных футлярах.
- l Не подвергайте картриджи воздействию прямых солнечных лучей и источников тепла, включая переносные нагревательные приборы и систему отопления.
- l Диапазон рабочих температур для картриджей Super DLTtape I составляет 10° C 40° C при относительной влажности 20 80% (без конденсации). Диапазон температур при хранении составляет 16° C - 32° C при относительной влажности 10 - 80% (без конденсации).
- l Кассеты, предназначенные для длительного хранения, необходимо поместить в пластиковые контейнеры и хранить при температуре от 5°C до 23°C при относительной влажности 10% 50%.
- l Если картридж подвергся воздействию температур, выходящих за рамки указанных выше диапазонов, следует выдержать картридж при комнатной температуре столько времени, сколько он подвергался воздействию экстремальных температур, но не более 24 часов.
- l Храните картриджи в беспыльной среде.
- l Не размещайте картриджи Super DLTtape I вблизи источников электромагнитного излучения или сильных магнитных полей, (например, около компьютерных мониторов, электродвигателей, громкоговорителей или рентгеновского оборудования). Воздействие электромагнитного излучения или магнитных полей может уничтожить данные и внутренний сервокод, записанный на носителе на заводе-изготовителе, что приведет к неисправности картриджа.

l Ярлыки идентификации или ярлыки со штриховым кодом следует вставлять только в углубление на переднем крае каждого картриджа.

## <span id="page-36-1"></span>**Чистка накопителя**

Чистка с помощью чистящего картриджа может занять пять минут, во время которой мигает светодиод Ready (Готовность). Каждый чистящий<br>картридж можно использовать не более 20 раз. Накопитель автоматически отклонит чистящий к того, можно обратиться к документации по программе резервного копирования для получения информации о том, как включить функцию автоматической чистки, назначив специальный отсек для чистящего картриджа.

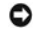

**УВЕДОМЛЕНИЕ.** В автозагрузчике следует использовать только чистящие картриджи SDLT, которые можно заказать на веб-узле **[www.dell.com/tapebackup](http://www.dell.com/tapebackup)**. Использование чистящих картриджей любого другого типа может повредить головку чтения/записи в накопителе. Поэтому в случае загрузки любого другого типа чистящего картриджа автозагрузчик автоматически извлечет его в течение приблизительно 25 секунд. При загрузке стандартной кассеты картридж будет извлечен. Не используйте чистящие картриджи DLT I. В случае загрузки чистящего картриджа DLT I автозагрузчик выдает ошибку **3 0 A1** (Ошибка позиционирования при подаче картриджа); картридж может застрять в автозагрузчике.

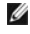

**ПРИМЕЧАНИЕ.** При использовании ввода команд с пульта оператора для чистки накопителя чистящий картридж следует вставлять только после того, как выбрана команда **Clean Drive** (Чистка накопителя). Чистящий картридж можно оставить в автозагрузчике, только если программное обеспечение для резервного копирования поддерживает чистку накопителя.

<span id="page-37-0"></span>Чтобы выполнить чистку накопителя, выполните следующие действия.

- 1. Находясь на Главном экране (Home screen) или в главном меню, нажимайте кнопку **+** или **-** до появления индикации Commands (Команды) в верхней строке экрана ЖКД, а затем нажмите **Enter**.
- 2. Нажимайте **+** или **-** до появления на экране ЖКД индикации Clean Drive (Чистка накопителя), а затем нажмите **Enter**.
- 3. Если поворотный магазин заполнен, на экране ЖКД отобразится индикация No slot free for transfer (Нет свободного отсека для размещения). Нажимайте кнопку **Cancel** до отображения главного меню или Главного экрана (Home screen). Извлеките картридж, чтобы освободить отсек для чистящего картриджа. Инструкции см. в разделе "[Извлечение картриджей](#page-35-1)". Затем вернитесь к действию 1, чтобы выполнить чистку накопителя.
- 4. Если поворотный магазин не заполнен, автозагрузчик выберет первый свободный отсек и выдаст запрос на загрузку чистящего картриджа.
- 5. Вставьте чистящий картридж в дверцу загрузки носителя автозагрузчика.
- 6. В процессе чистки, который может занять до пяти минут, на экране ЖКД отображается индикация Drive Cleaning (Чистка накопителя).

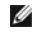

**ПРИМЕЧАНИЕ**. Если используется неправильный чистящий картридж, на экране ЖКД отобразится индикация Bad clean tape (Неправильная кассета для чистки), и картридж будет извлечен из отсека. При вставке картриджа данных Super DLT I никаких сообщений не появится, а картридж будет извлечен.

7. По окончании чистки накопителя светодиод Clean Drive (Чистка накопителя) погаснет (если он горел), и автозагрузчик выгрузит и извлечет<br>чистящий картридж из отсека. Когда на экране ЖКД отобразится соответствующий запр **Enter**.

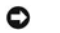

**УВЕДОМЛЕНИЕ.** Если при вставке следующего картриджа сразу по окончании процесса чистки светодиод Clean Drive (Чистка накопителя) или Media Attention (Сигнальный светодиод носителя) загорается вновь,<br>следует обратиться к разделу "<u>[Устранение неполадок](file:///C:/data/Stor-sys/122t/ru/122t_sdlt320/diag.htm#troubleshooting)</u>", чтобы устранить имеющуюся неполадку.

8. Если картридж с данными был извлечен, чтобы освободить место для чистящего картриджа, вставьте указанный картридж с данными назад в исходный отсек (см. раздел "[Вставка картриджей](#page-34-2)").

## <span id="page-37-1"></span>**Создание инвентаризационной описи картриджей**

При использовании этого параметра создается новая инвентаризационная опись картриджей в автозагрузчике. При использовании устройства считывания штрихового кода этот параметр также применяется для сканирования ярлыков со штриховым кодом на каждом картридже в поворотном<br>магазине (см. раздел "<u>[Устройство считывания штрихового кода](file:///C:/data/Stor-sys/122t/ru/122t_sdlt320/install.htm#bar_code_reader)</u>". Чтобы воспользоваться

- 1. Находясь на Главном экране (Home screen) или в главном меню, нажимайте кнопку **+** или **-** до появления индикации Commands (Команды) в верхней строке экрана ЖКД.
- 2. Для входа в меню нажмите кнопку **Enter**.
- 3. Нажимайте **+** или **-** до появления на экране ЖКД индикации Re-inventory (Новая инвентаризационная опись), а затем нажмите **Enter**.
- 4. Автозагрузчик затем проверяет наличие кассет в накопителях и отсеках, чтобы обновить информацию в инвентаризационной описи.

# <span id="page-38-0"></span>**Нормативная информация: Руководство пользователя автозагрузчика Dell™ PowerVault™ 122T SDLT 320**

- [Включение в реестры](#page-38-1) UL и CUL
- [Соответствие директивам ЕС](#page-38-2)
- [Декларация о соответствии директивам ФКС](#page-38-3)
- [Канадский промышленный стандарт](#page-38-4) (цифровое устройство)
- [Декларация изготовителя](#page-38-5)

## <span id="page-38-1"></span>**Включение в реестры UL и CUL**

Данное оборудование, относящееся к информационным технологиям, включено в реестры UL и CUL и предназначено для использования с персональными компьютерами, включенными в реестр UL, имеющими инструкции по установке, отражающие установку пользователем принадлежностей для помещения карт.

## <span id="page-38-2"></span>**Соответствие директивам ЕС**

### **Электромагнитная совместимость**

Данное устройство отвечает следующим стандартам согласно Европейским директивам 89/336/EEC.

- 
- l Устойчивость EN 55024:1998 l Излучение EN 55022, Класс A:1994 + A1:1995 + A2: 1997

#### **Безопасность (Директива относительно использования низкого напряжения)**

Данное устройство отвечает следующим стандартам согласно Европейским директивам 73/23/EEC.

l EN 60950:2000

Данные определения классифицируются на основе стандартов безопасности:

l EN 60950:2000 l SELV: Безопасное сверхнизкое напряжение

### <span id="page-38-3"></span>**Декларация о соответствии директивам ФКС**

Данное оборудование испытано и найдено соответствующим ограничениям для цифрового устройства Класса A, согласно Части 15 правил ФКС. Данные ограничения служат для обеспечения достаточной защиты от вредных помех при работе оборудования в коммерческих учреждениях. Данное<br>оборудование генерирует, использует и может распространять энергию радиоизлучения и, инструкций в данном руководстве, может вызвать вредные помехи в радиосвязи.

Любые изменения и модификации, внесенные в данное оборудование, могут привести к лишению пользователя права работы на нем

Работа данного оборудования в жилом помещении может вызвать помехи; в этом случае от пользователя потребуется за собственный счет предпринять все необходимые меры для подавления помех.

Данное устройство отвечает требованиям Части 15 правил ФКС. Работа устройства возможна при соблюдении следующих условий:

- 1. Данное устройство не должно создавать вредные помехи;
- 2. Данное устройство должно принимать любые возникающие помехи, включая помехи, которые могут вызывать нежелательные сбои в работе.

# <span id="page-38-4"></span>**Канадский промышленный стандарт (цифровое устройство)**

**Ссылка:** *Стандарт для оборудования, создающего помехи* ICES-003, Издание 2

Данное цифровое устройство Класса А отвечает всем требованиям Канадских правил относительно оборудования, создающего помехи.

Cet appareil numérique de la classe A respecte les toutes les exigences du Reglément sur le matériel brouilleur du Canada.

## <span id="page-38-5"></span>**Декларация изготовителя**

Этим удостоверяется, что данное изделие соответствует требованиям директивы ЕС 89/336/EEC; в нем используются стандарты EMC EN55022 (Класс А) и EN55024. Данное изделие также соответствует или превышает требования безопасности стандарта EN60950. Данное изделие прошло испытания и<br>проверено на соответствие требованиям стандарта CISPR 22, Класс A.

# <span id="page-40-0"></span>**Технические характеристики: Руководство пользователя автозагрузчика Dell™ PowerVault™ 122T SDLT 320**

- [Физические характеристики](#page-40-1)
- [Характеристики автозагрузчика](#page-40-2)
- [Характеристики условий окружающей среды для автозагрузчика](#page-40-3)
- [Характеристики накопителя на магнитной ленте](#page-40-4)

# <span id="page-40-1"></span>**Физические характеристики**

## **Характеристики Отдельный продукт В упаковке**

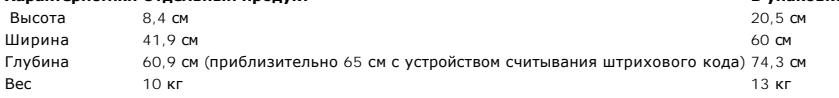

# <span id="page-40-2"></span>**Характеристики автозагрузчика**

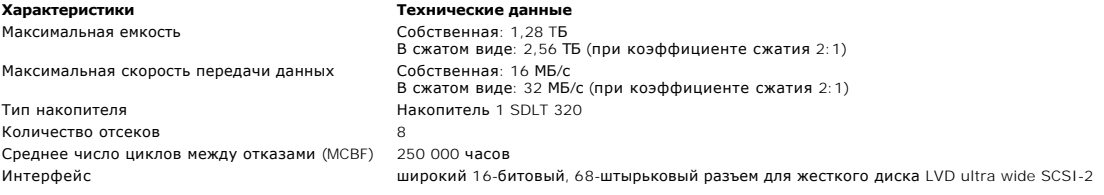

# <span id="page-40-3"></span>**Характеристики условий окружающей среды для автозагрузчика**

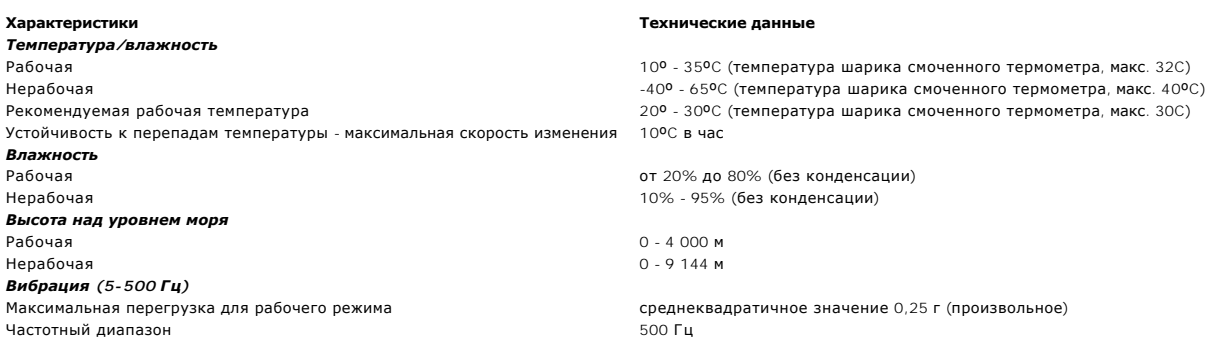

# <span id="page-40-4"></span>**Характеристики накопителя на магнитной ленте**

# **Характеристики накопителя SDLT 320**

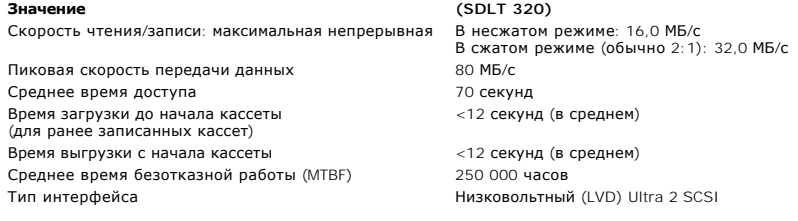

## **Характеристики носителя**

## **Характеристики Super DLTtape I**

Емкость в формате Super DLTtape I Длина ленты<br>Размеры картриджа

Срок службы чистящего картриджа SDLT

160 ГБ (несжатых данных) 320 ГБ (с обычным сжатием 2:1) Основное описание Улучшенная металлопорошковая лента Размеры картриджа 10,414 x 10,414 x 2,54 см Срок хранения минимум 30 лет при температуре 20° C и влажности 40% (без конденсации) Срок службы картриджа 1 000 000 прогонов (любая часть ленты проходит мимо записывающей головки в любом направлении). Обычно это 2 000 полных операций резервирования и восстановления данных. 20 использований